# CitiManager® — Transaction Management

E-statement Approver/E-statement Final Approver End-to-End User Guide

May 2019

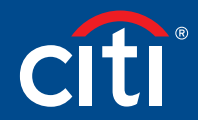

Treasury and Trade Solutions

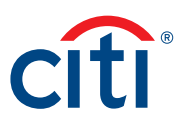

# Table of Contents

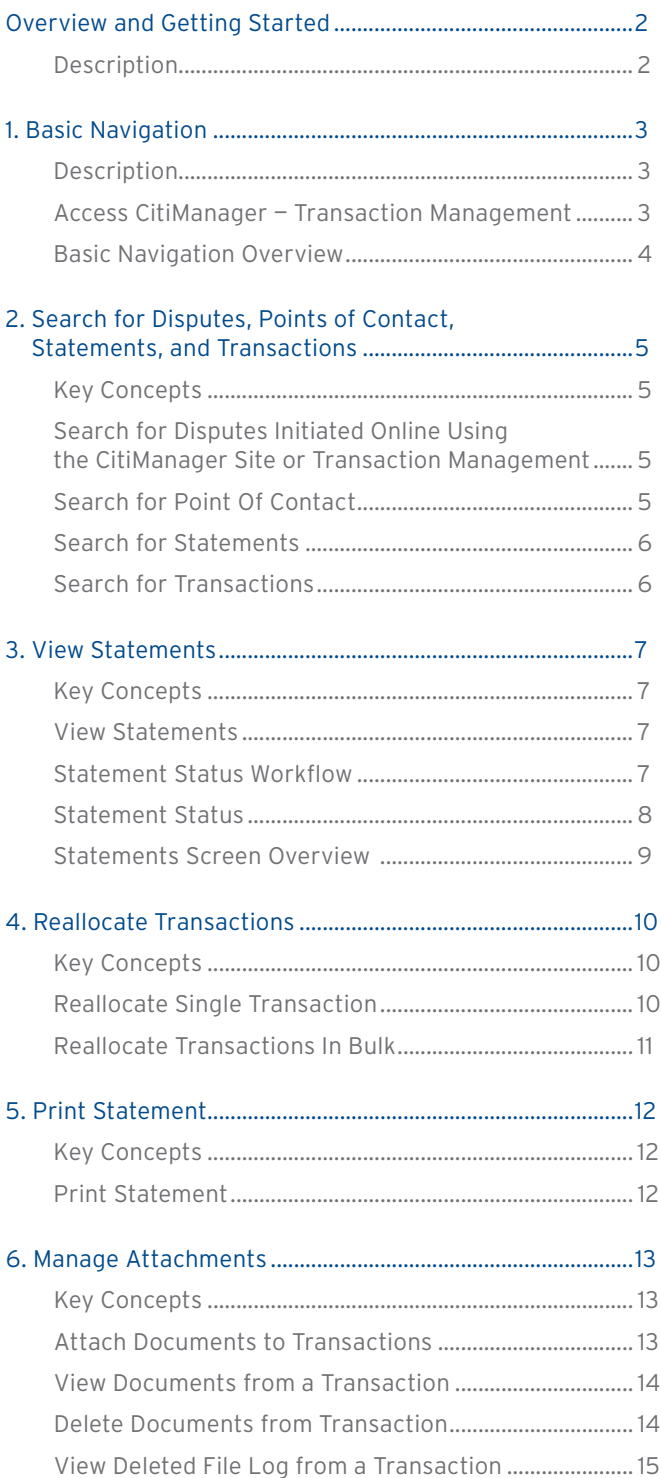

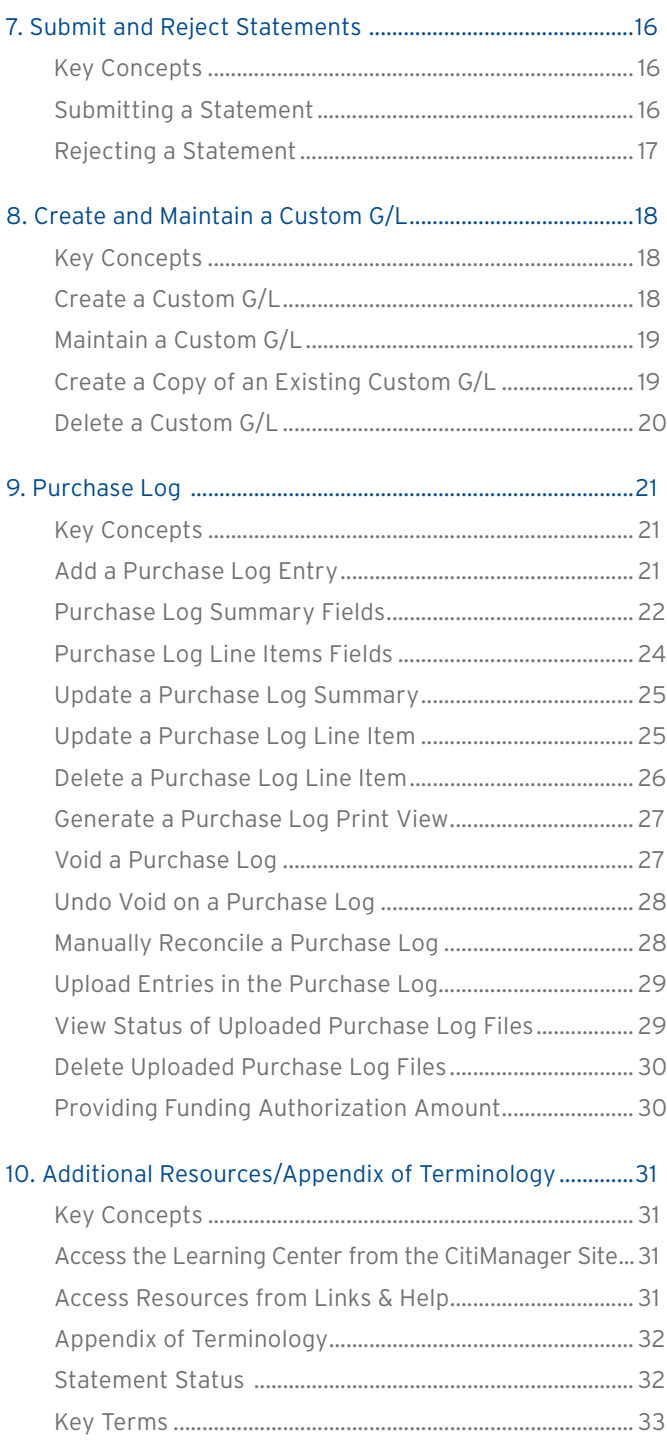

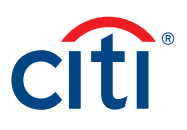

# <span id="page-2-0"></span>Overview and Getting Started

#### **Description**

CitiManager® — Transaction Management (Transaction Management) is a feature rich environment designed to align with your financial system and support transaction allocation, statement approvals and data delivery. The statement and transaction allocation modules have an integrated workflow that is designed to streamline transaction allocation and reallocation activities.

Finance Officials (FOs) and Finance Managers (FMs) can access the system to define one or more General Ledger Record Definitions, assign them to the proper business unit as required to align with their financial systems.

Agency/Organization Program Coordinators (A/OPCs) and Program Administrators may then assign the proper General Ledger (G/L) codes to the business unit, and assign them to the card accounts.

Cardholders and Approving Officials (AO) may then use the G/L Codes when performing transaction allocations.

Transaction Management also provides a full range of statement approval workflow options to ensure the quality and flow of data that is sent to your agency/organization.

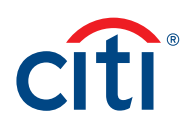

# <span id="page-3-0"></span>1. Basic Navigation

#### **Description**

After you log in to Transaction Management, the Home screen displays.

The Home screen acts as a dashboard and displays a high-level metric summary of the number of statements you have in different statuses, such as pending approval, new, rejected, and closed statements. You can search for statements that need to be reallocated/approved.

Use the navigation options from the header and the side navigation bar as well as quick links to navigate to additional account information and preferences.

#### **Access CitiManager — Transaction Management**

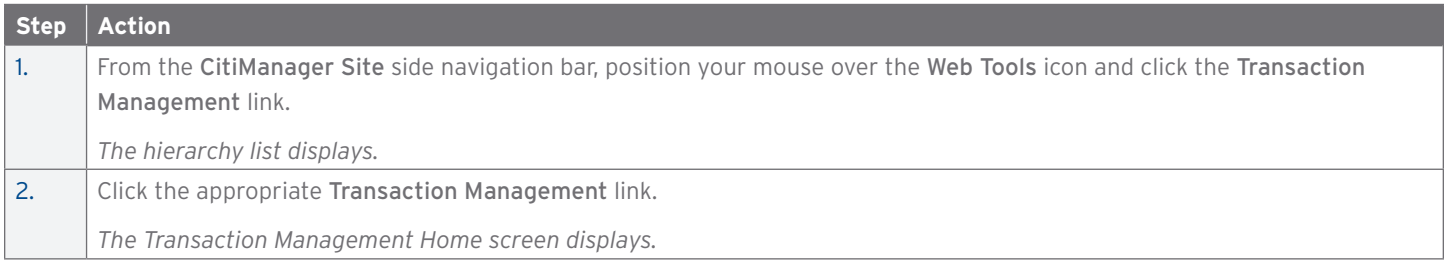

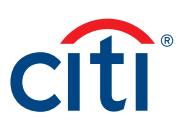

#### <span id="page-4-0"></span>**Basic Navigation Overview**

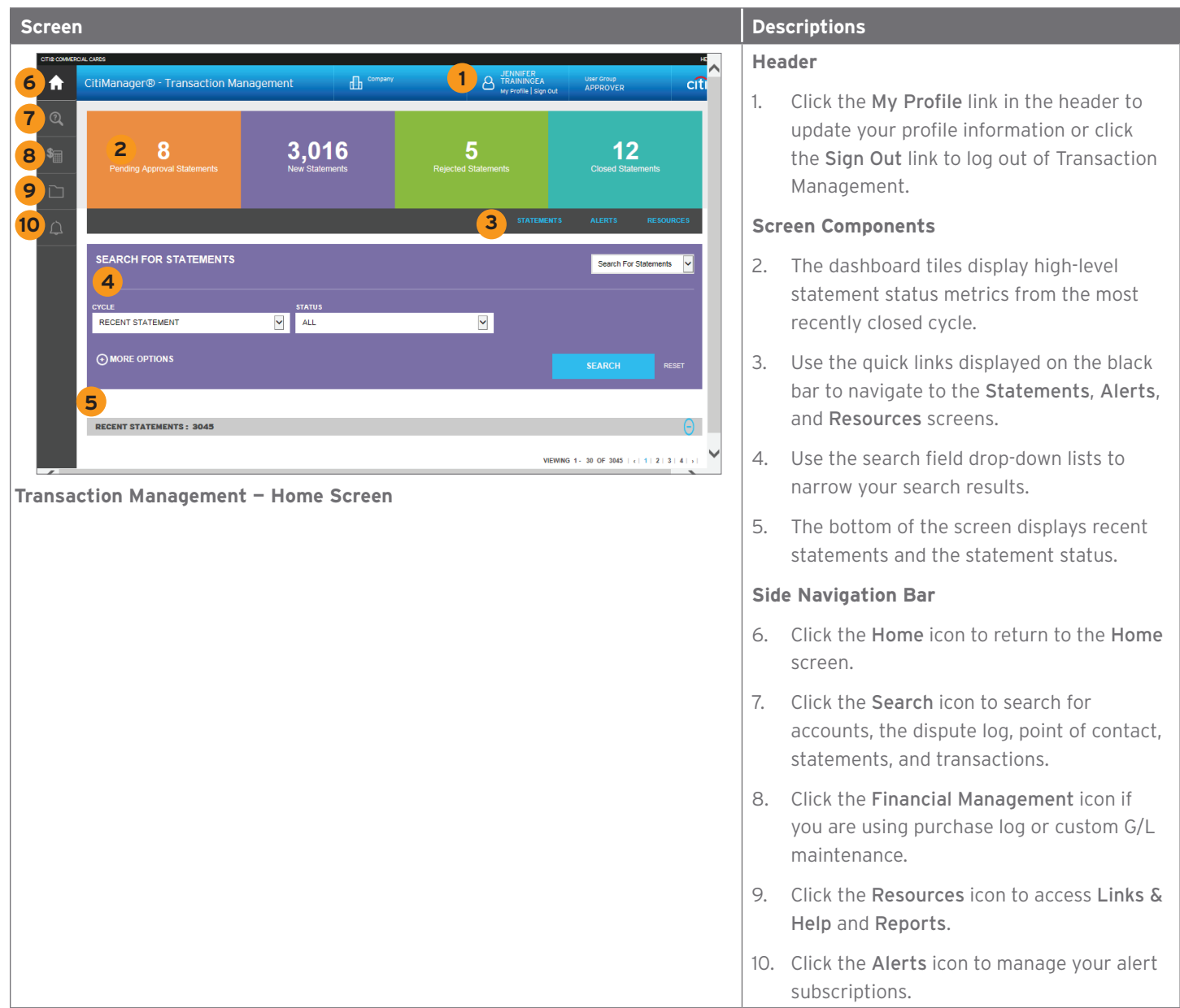

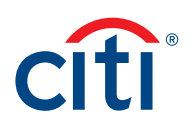

# <span id="page-5-0"></span>2. Search for Disputes, Points of Contact, Statements, and Transactions

#### **Key Concepts**

As an AO, you can search for and view disputes, points of contact, statements and transactions. Searches for disputes, statements and transactions can be refined by date range and status. Points of contact searches are refined by name or hierarchy.

#### **Search for Disputes Initiated Online Using the CitiManager Site or Transaction Management**

You can view status updates for disputes initiated online using Transaction Management or the CitiManager Site.

In order to meet the processing window of the networks (MasterCard and Visa) and to ensure time for initiation of the dispute as required in GSA SmartPay 3, disputes must be submitted within 90 calendar days from the transaction date, unless otherwise specified by the agency/organization.

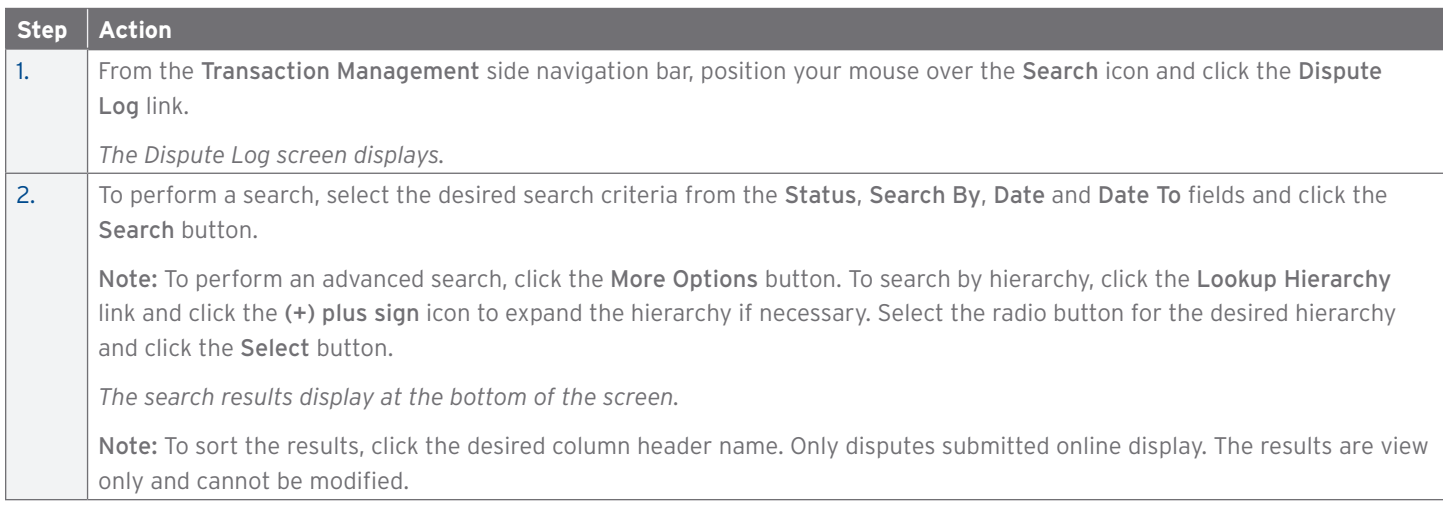

#### **Search for Point Of Contact**

You can search for a Point of Contact to view contact information for your A/OPCs and Approvers. Your agency/organization configuration determines how many levels of A/OPCs and Approvers you are able to view.

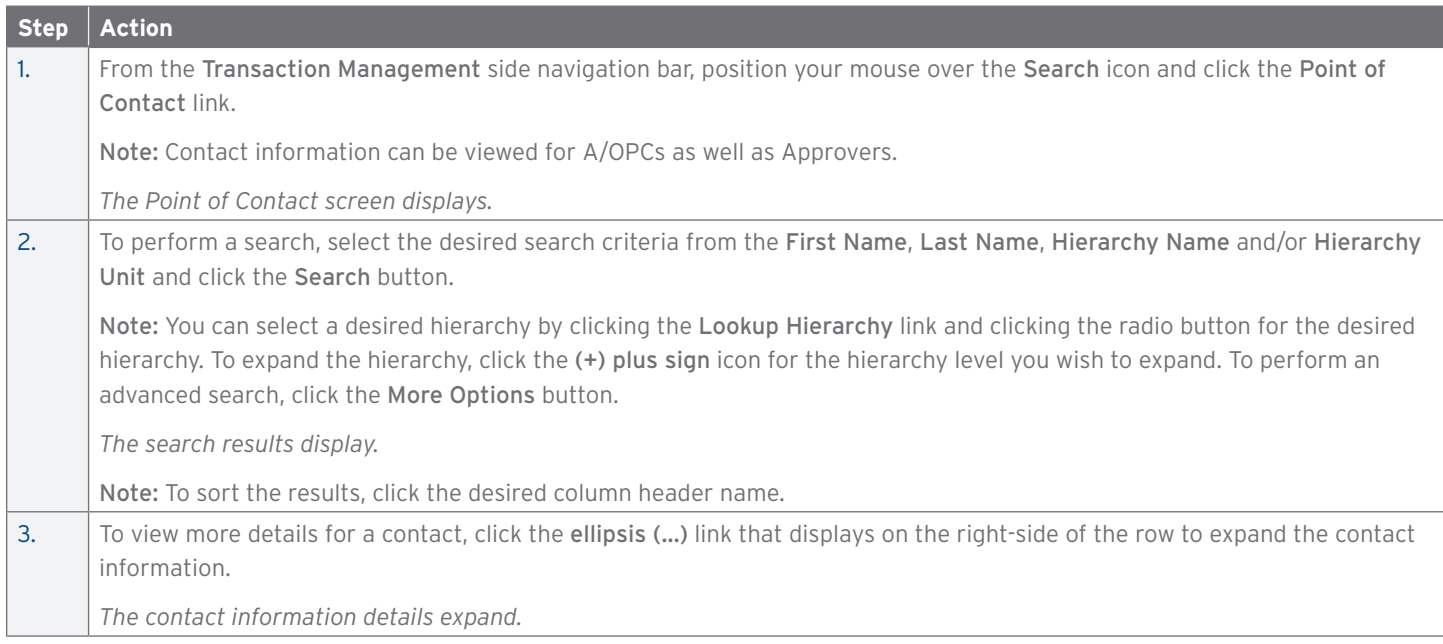

#### <span id="page-6-0"></span>**Search for Statements**

You can search for statements based on each billing cycle and the status of the statement.

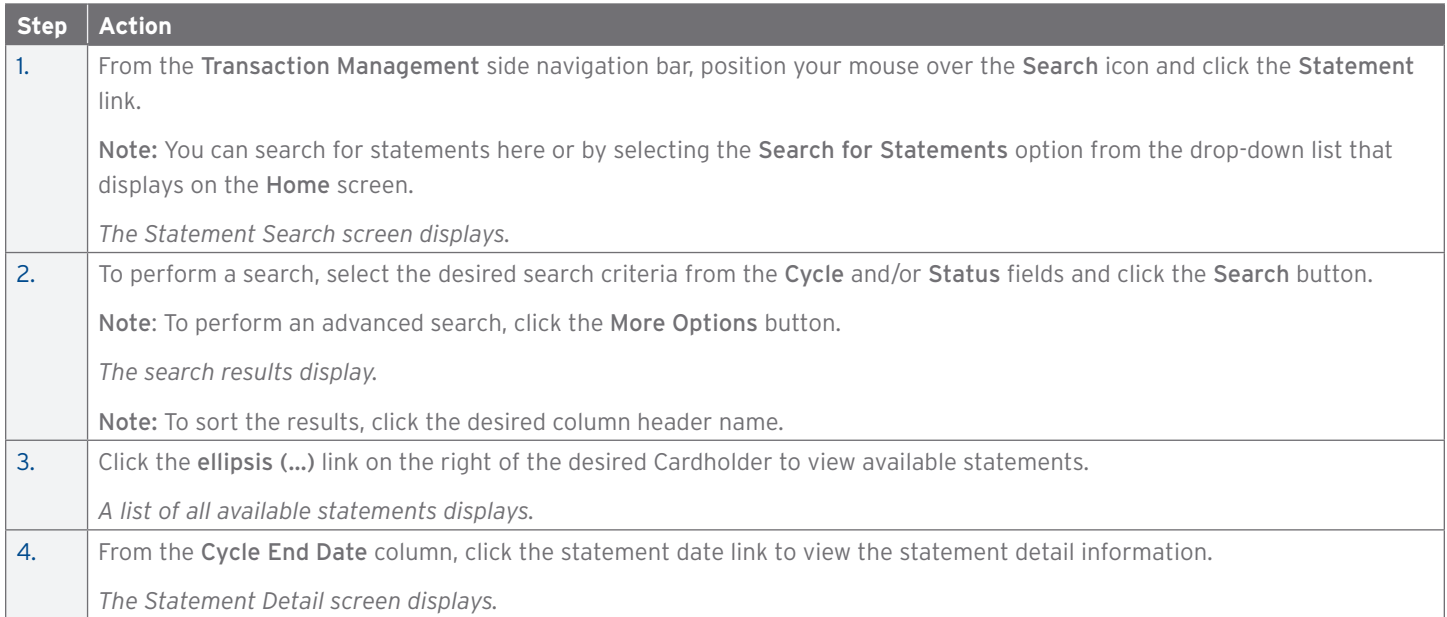

#### **Search for Transactions**

You can search for specific transactions by post or transaction date. The date range for the search cannot be greater than 182 days.

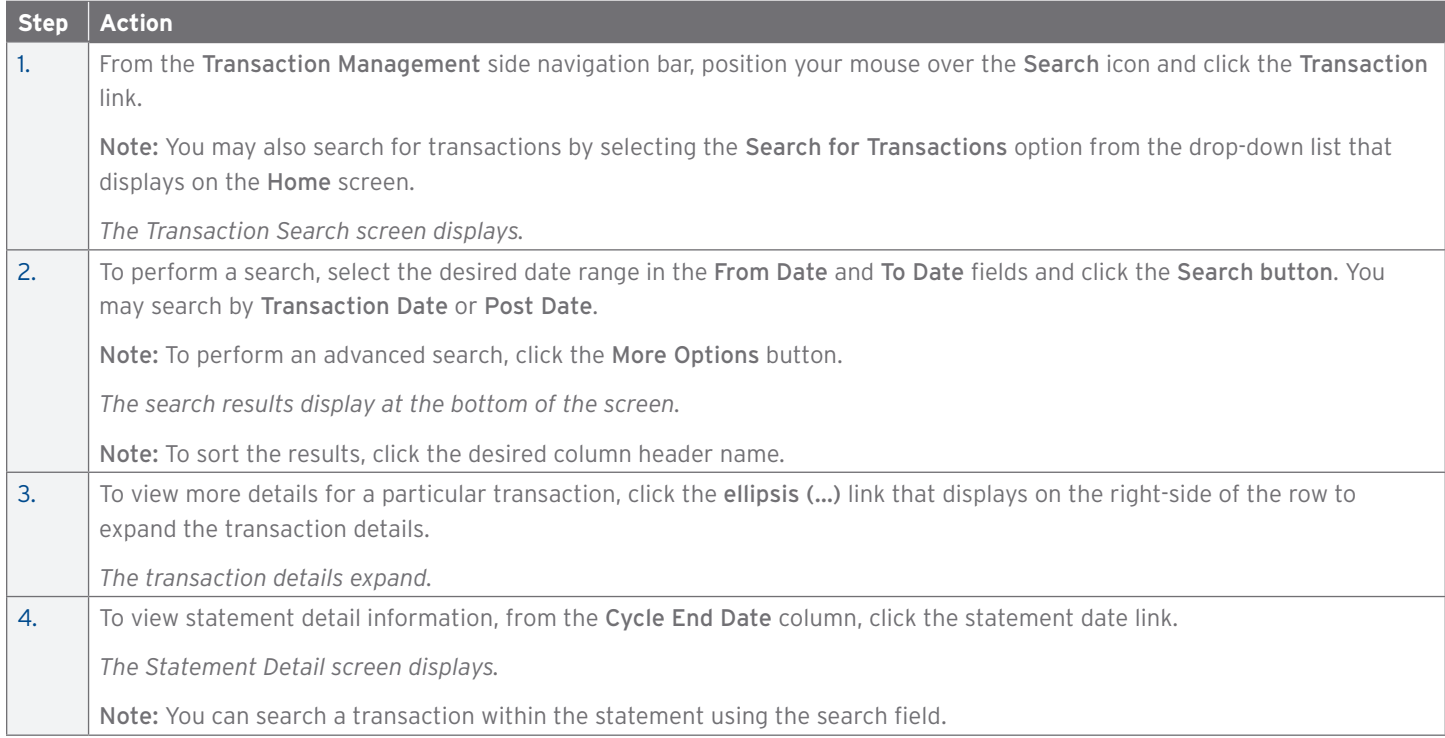

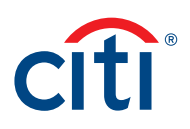

# <span id="page-7-0"></span>3. View Statements

#### **Key Concepts**

The Statements screen displays an overview of your Cardholder's current statements and statuses. You can view statements for a rolling six years (72 months).

You can approve the Cardholder's statement and dispute a transaction on behalf of the Cardholder.

As the AO, you can also reallocate transactions, attach invoices/receipts, and approve or reject statements.

#### **View Statements**

You can search for specific transactions by post or transaction date. The date range for the search cannot be greater than 182 days.

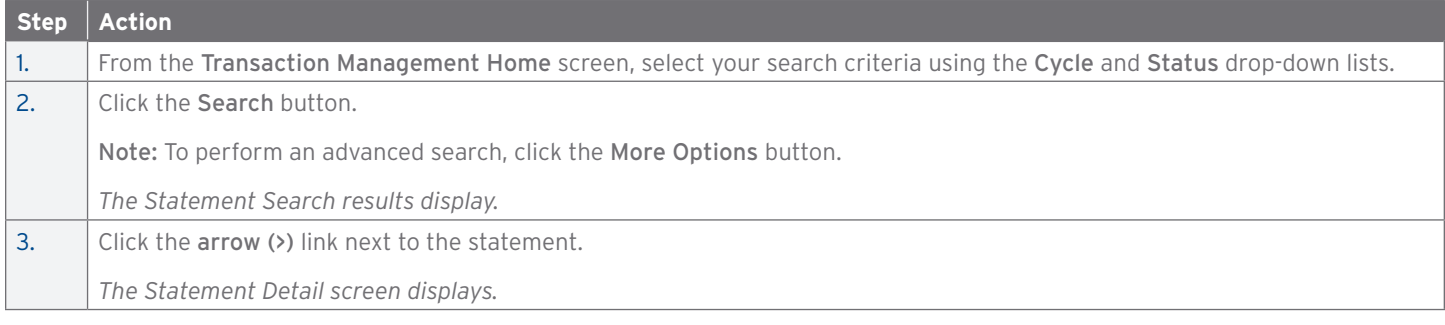

#### **Statement Status Workflow**

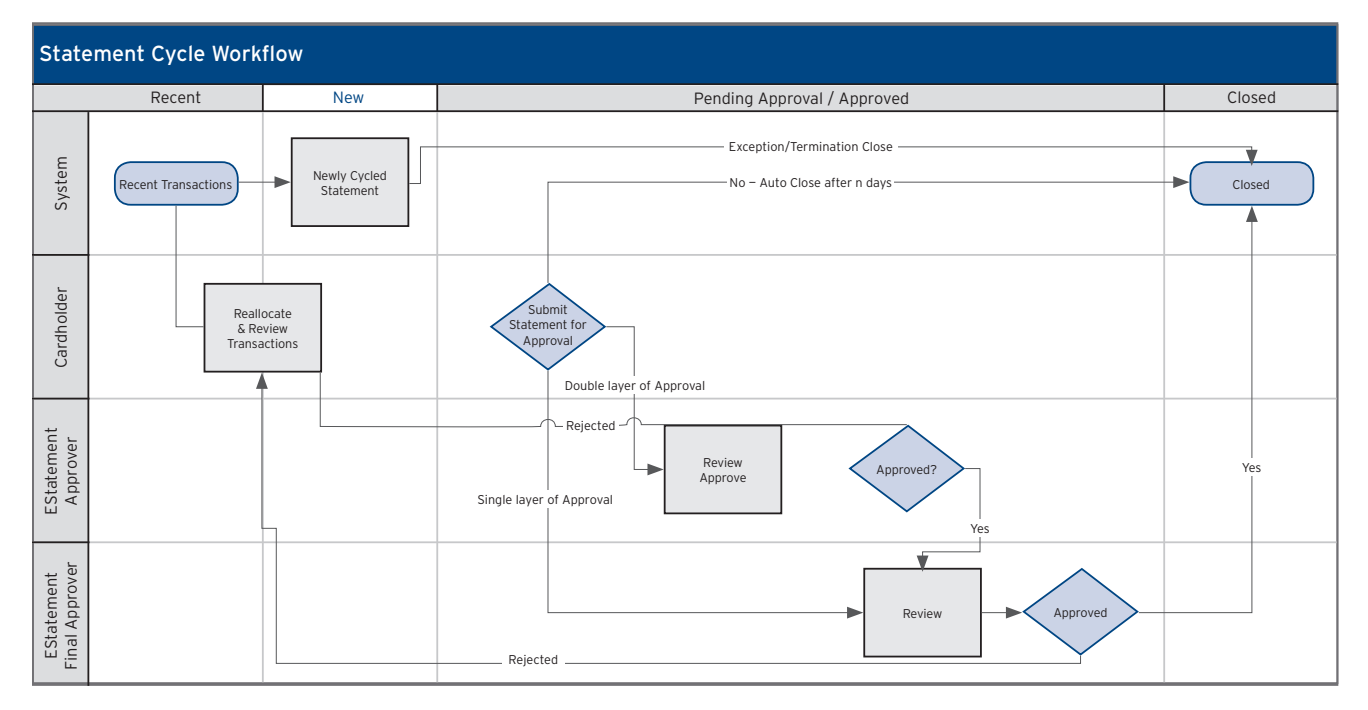

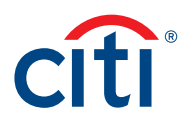

#### <span id="page-8-0"></span>**Statement Status**

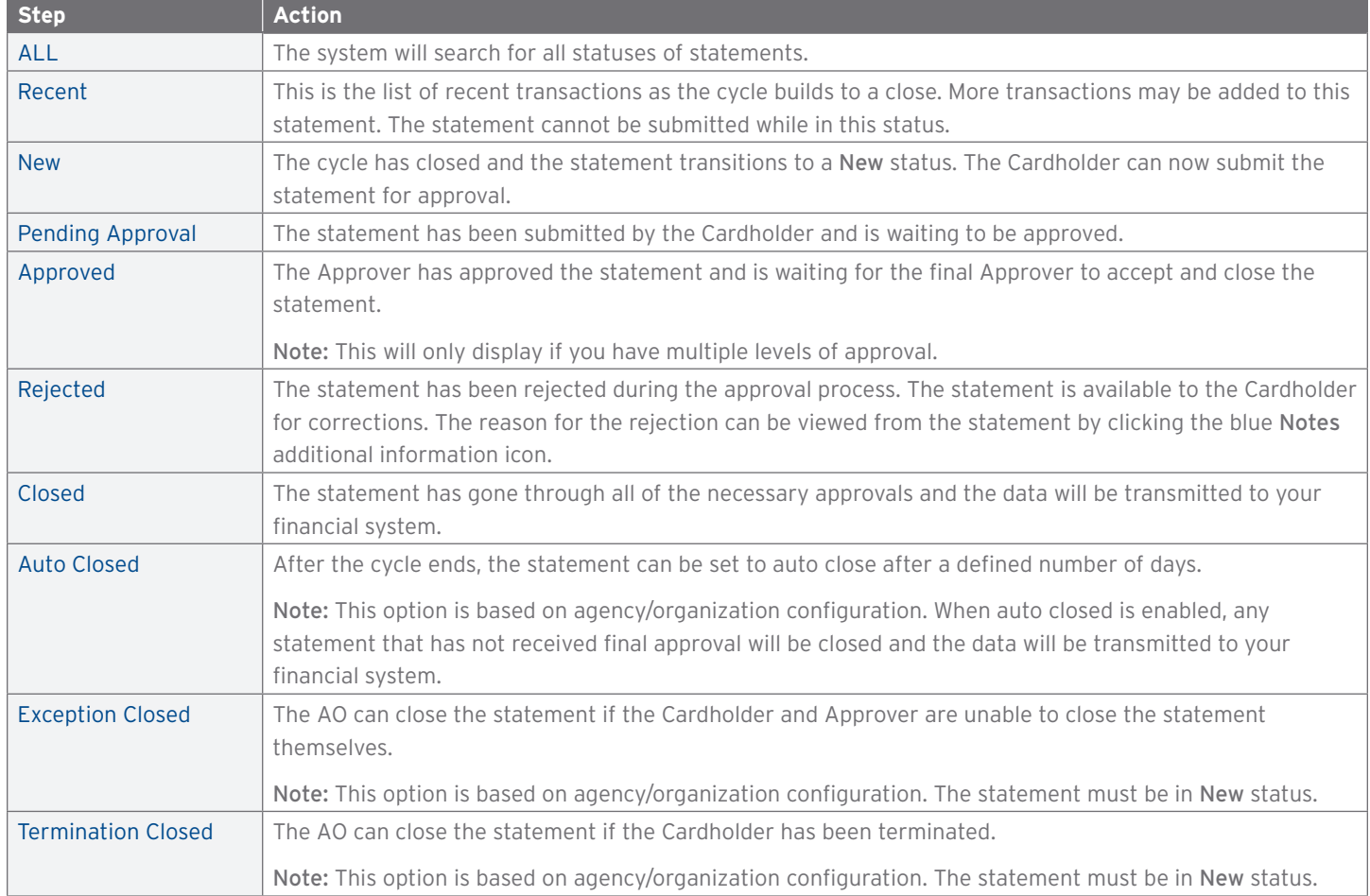

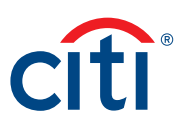

#### <span id="page-9-0"></span>**Statements Screen Overview**

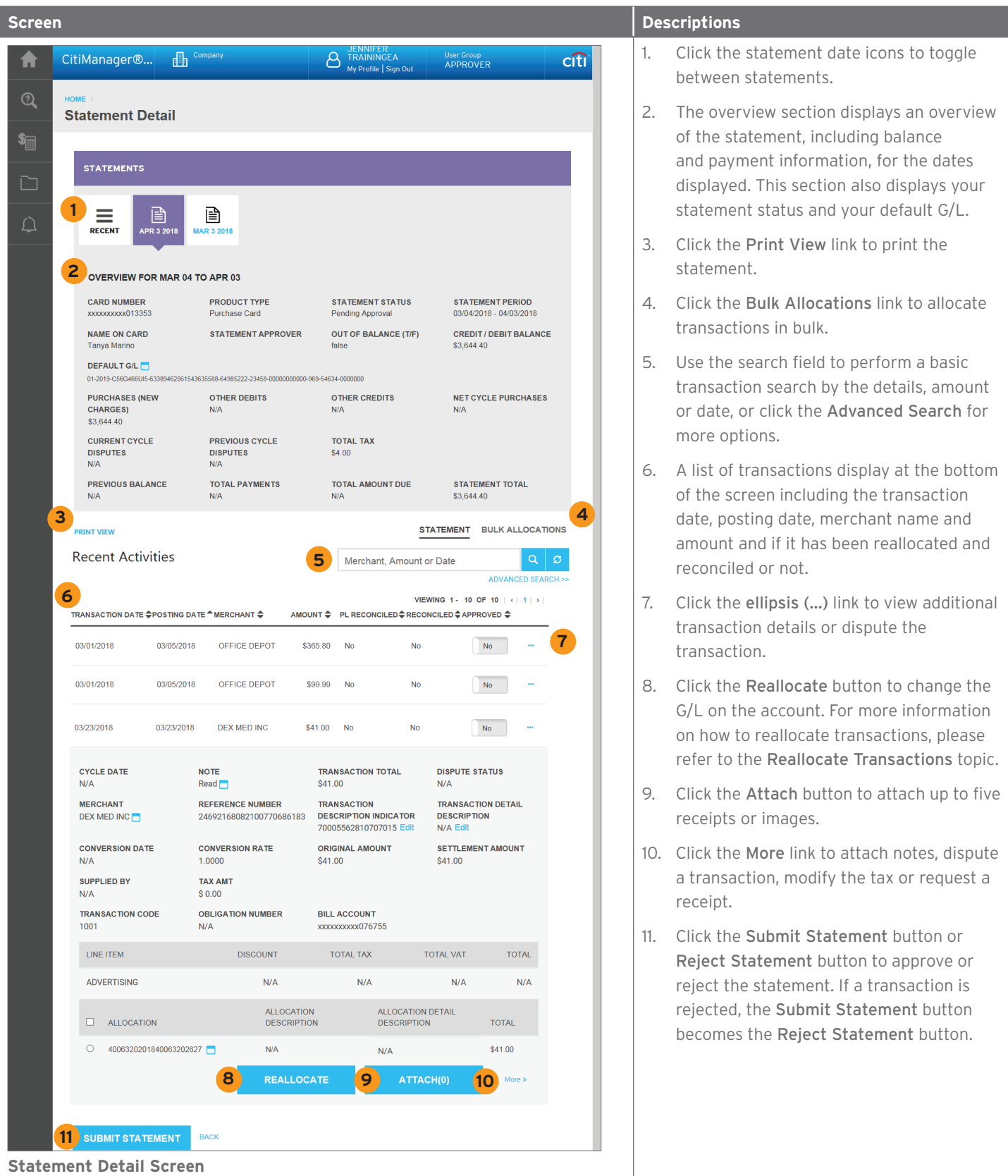

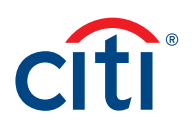

# <span id="page-10-0"></span>4. Reallocate Transactions

#### **Key Concepts**

Once transactions have been submitted by the Cardholder, the Approver will review the statement. Approvers may elect to correct transaction allocations, or they may reject the statement and send it back to the Cardholder for further action. When the Approver is satisfied with the statements and allocations, they may submit it and lock it. Statement information will then be sent out in mapper files.

A statement can only be submitted when it no longer has a Recent status. Statements have to be in a New status before they go through the closure process.

#### **Reallocate Single Transaction**

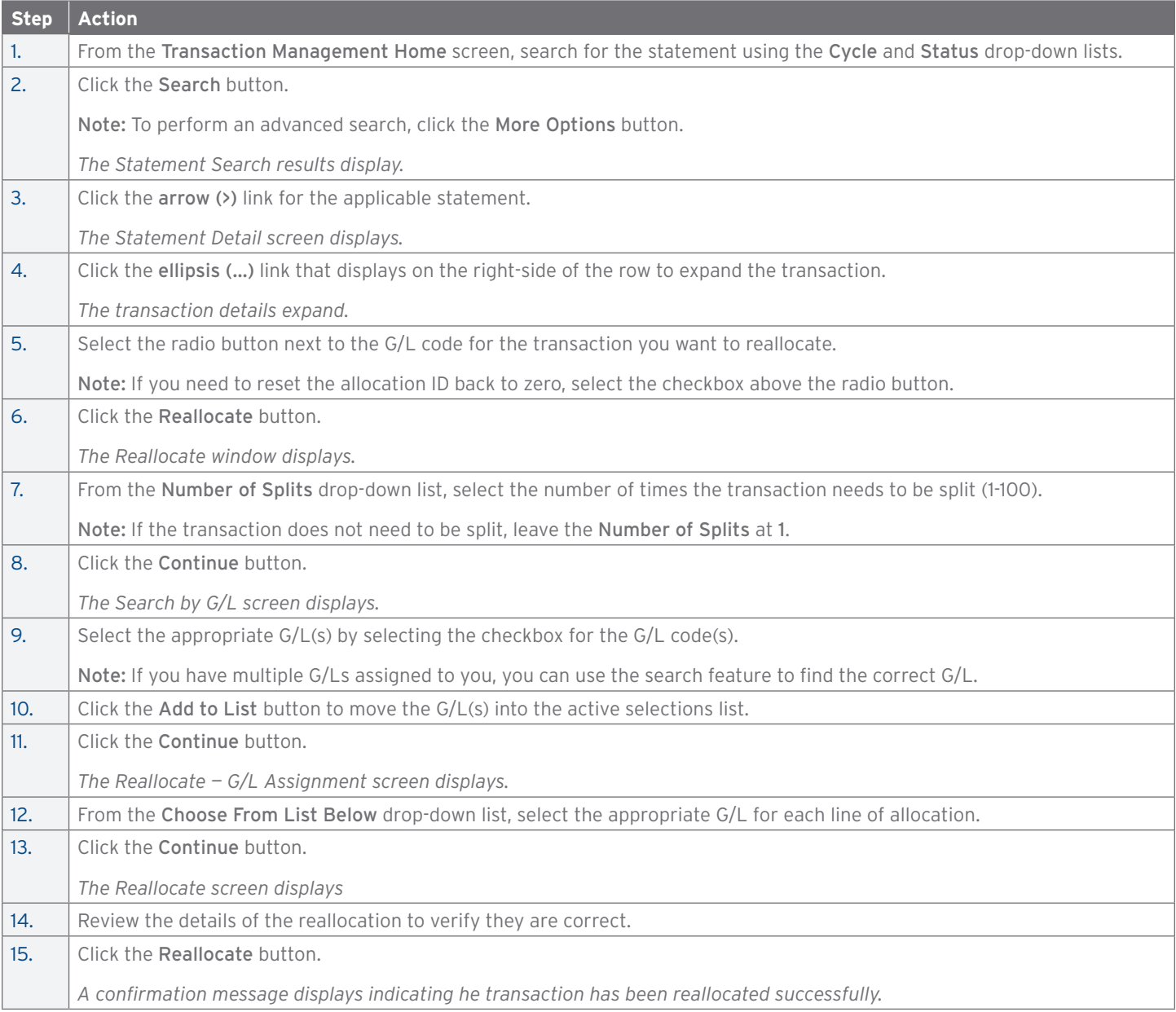

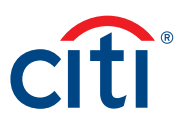

#### <span id="page-11-0"></span>**Reallocate Transactions In Bulk**

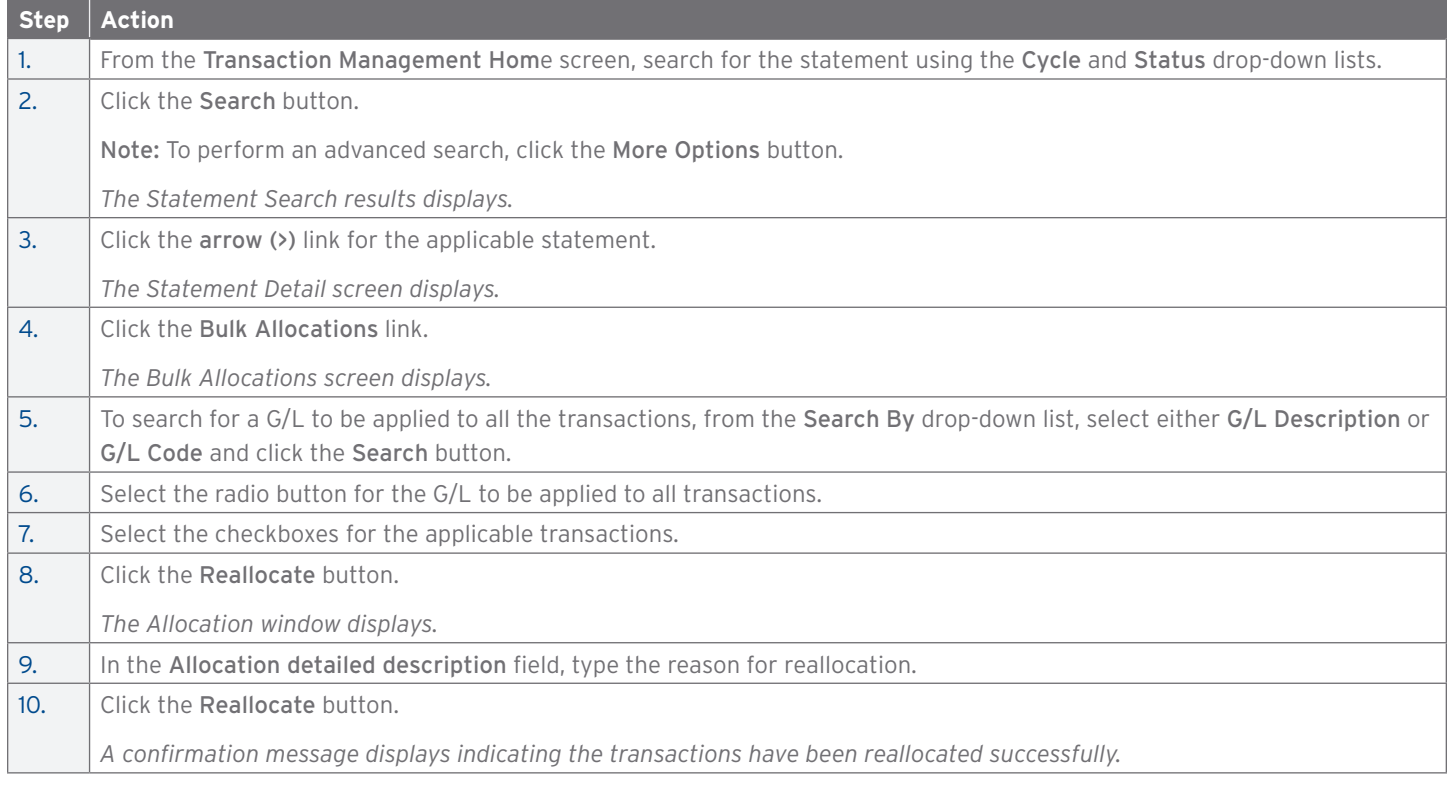

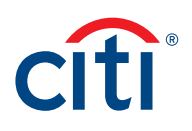

# <span id="page-12-0"></span>5. Print Statement

#### **Key Concepts**

Transaction Management allows you to print a statement overview. The information displayed on the overview includes the status of the statement, company (agency/organization) detail information, default G/L information, cycle information, transaction information, reallocation information, line item detail and notes.

Citi generated statements can be viewed from the CitiManager Site. Please refer to the CitiManager Non-Cardholder End-to-End User Guide for more information on how to download and print Citi statements.

#### **Print Statement**

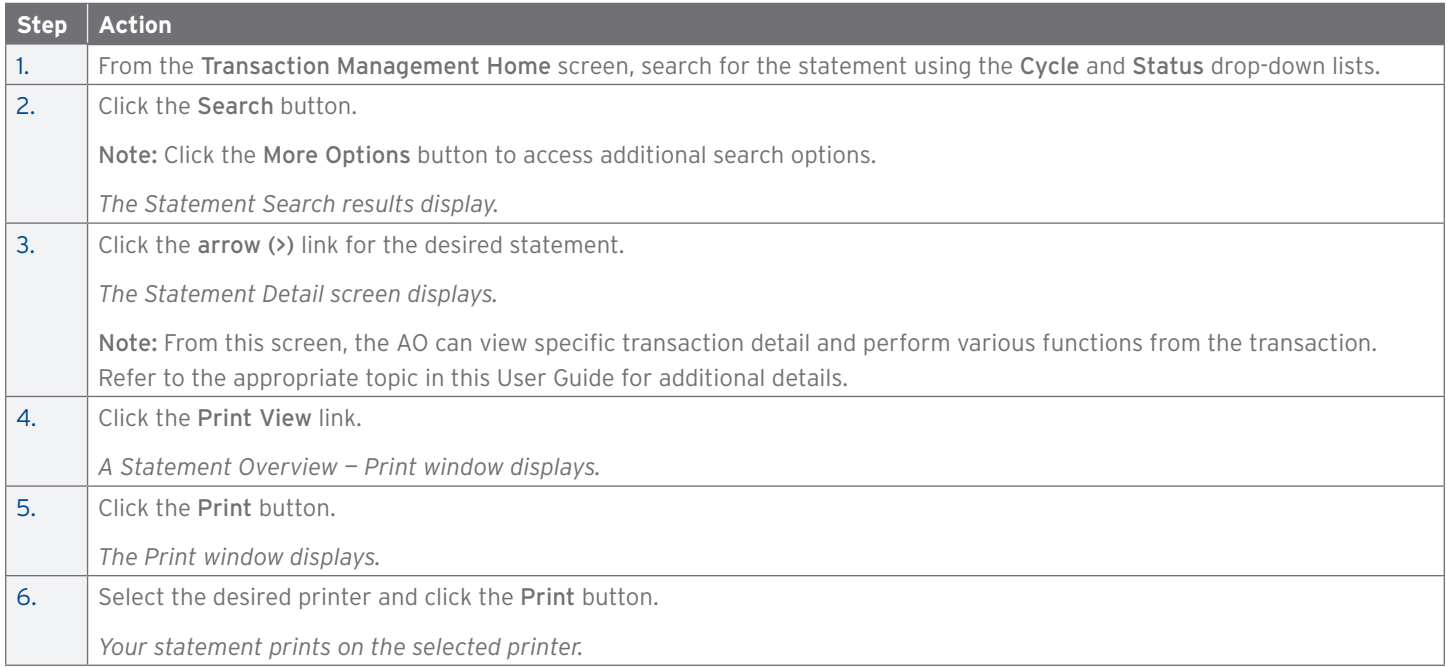

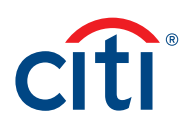

# <span id="page-13-0"></span>6. Manage Attachments

#### **Key Concepts**

Documents such as invoices and receipts can be attached to individual transactions in a statement. A maximum of five images may be added to each transaction. Each file should be 5MB or less. Accepted file formats are .jpg, .jpeg, .png, and .pdf.

Cardholders and Approvers are the only users who can attach documents to the transaction. Cardholders can only attach documents when the status is not closed and in a Recent or New status. For Approvers, the statement needs to be in Pending Approval status. You can only attach documents for recent statements and the previous two statement cycles.

The Deleted File Log provides information for attachment deletion history.

#### **Attach Documents to Transactions**

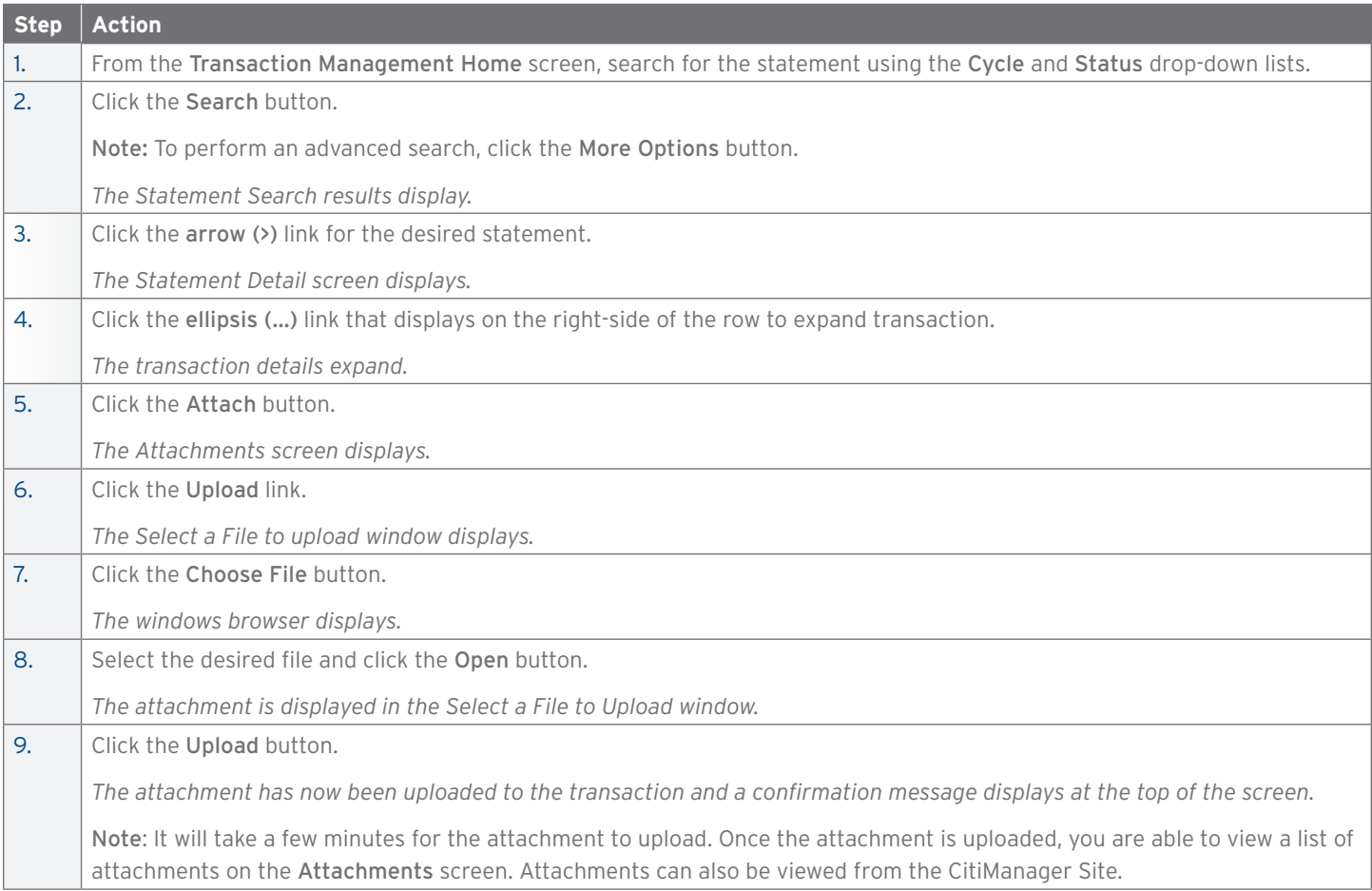

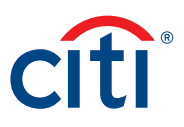

#### <span id="page-14-0"></span>**View Documents from a Transaction**

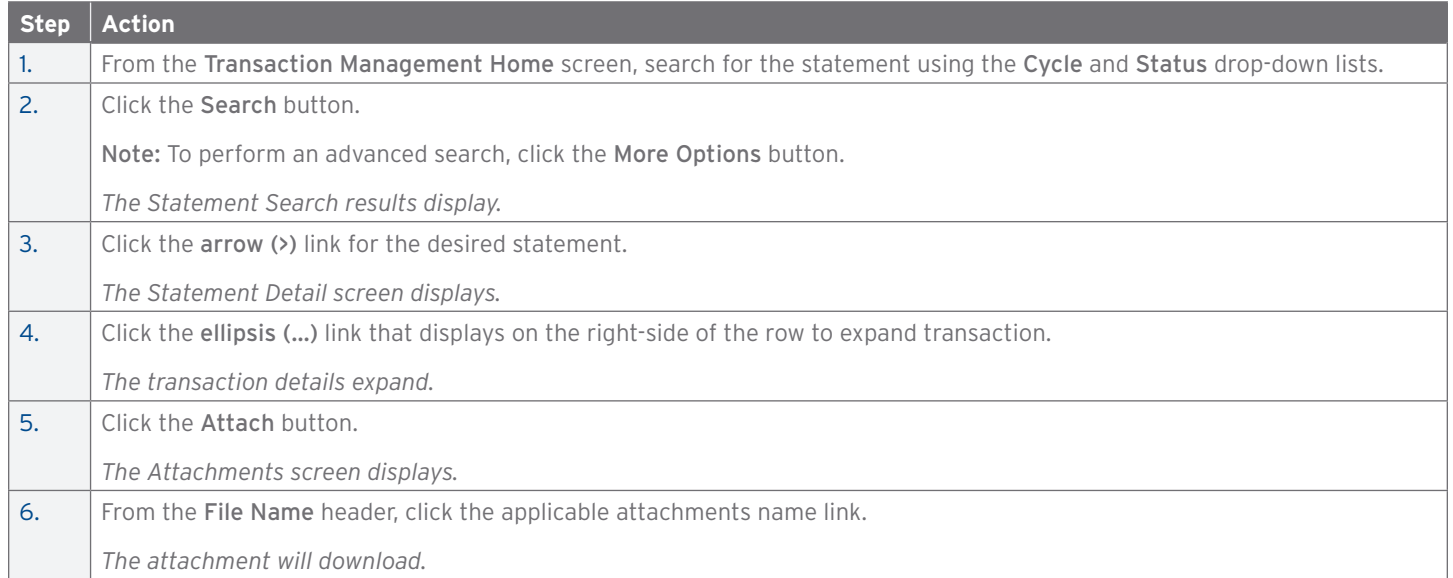

#### **Delete Documents from Transaction**

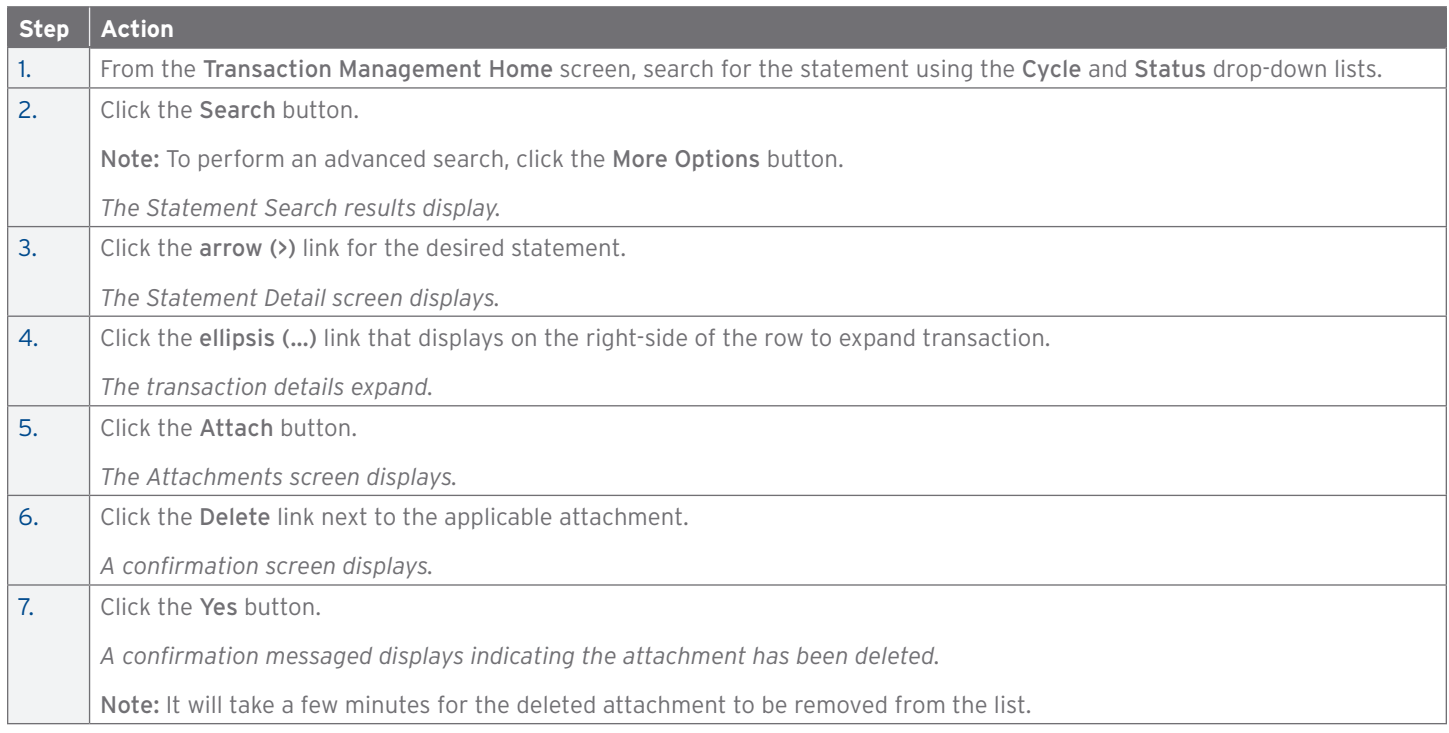

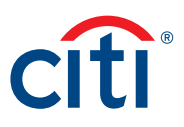

#### <span id="page-15-0"></span>**View Deleted File Log from a Transaction**

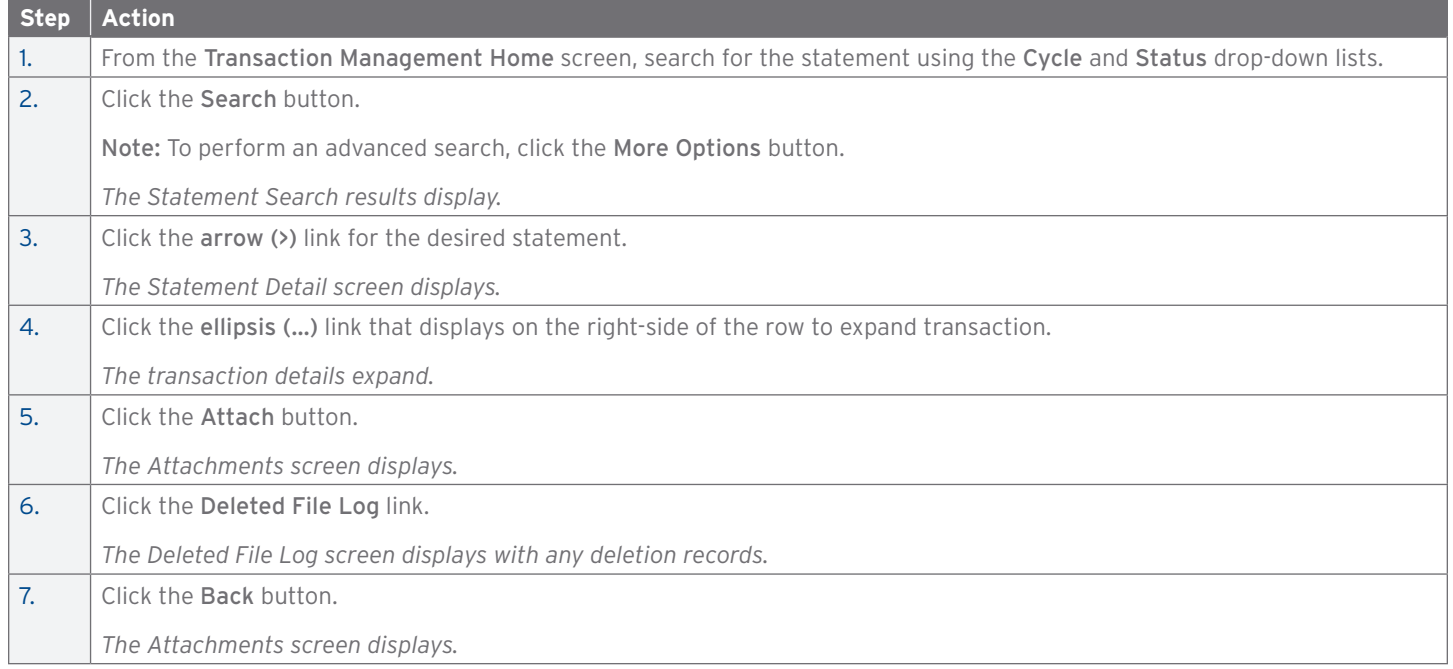

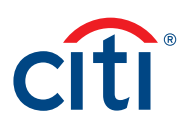

# <span id="page-16-0"></span>7. Submit and Reject Statements

#### **Key Concepts**

There are two different AO roles: E-statement Approver and E-statement Final Approver. These roles are governed by the hierarchy where they are set up. An AO may review, approve, or reject at his/her hierarchy level and below. This allows your agency/organization to set up a backup for this role. The role of the AO in general is to review statements submitted by the Cardholder, then submit the statement for eventual closure. The statement may also be rejected by the AO. If there are two levels of approval configured for you agency/organization, the E-statement Approver cannot close the statement. They can move an approved statement forward for the eStatement Final Approver's review, or they can reject the statement and send it back to the Cardholder for action. The E-Statement Final Approver will review and approve/close the statement or they may reject it back to the Cardholder for action.

If a transaction is in error, the AO may expand the transaction and reject it.

When the Approver is satisfied with the statements and allocations, they may submit it and lock it. Statement information will then be sent out in mapper files.

A statement can only be submitted when it no longer has a Recent status. Statements have to be in a New status before they go through the closure process.

#### **Submitting a Statement**

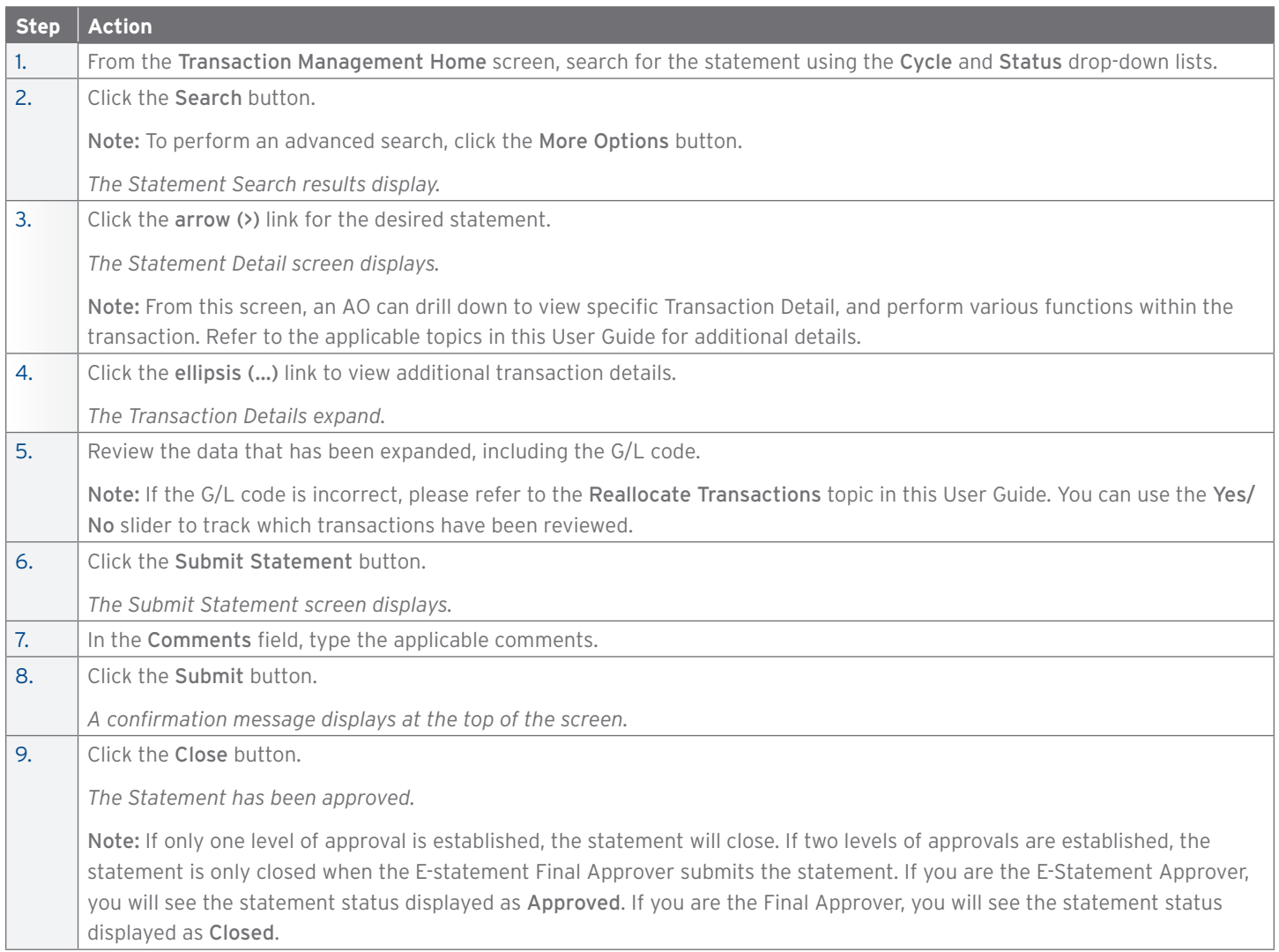

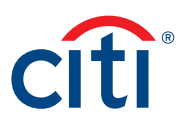

#### <span id="page-17-0"></span>**Rejecting a Statement**

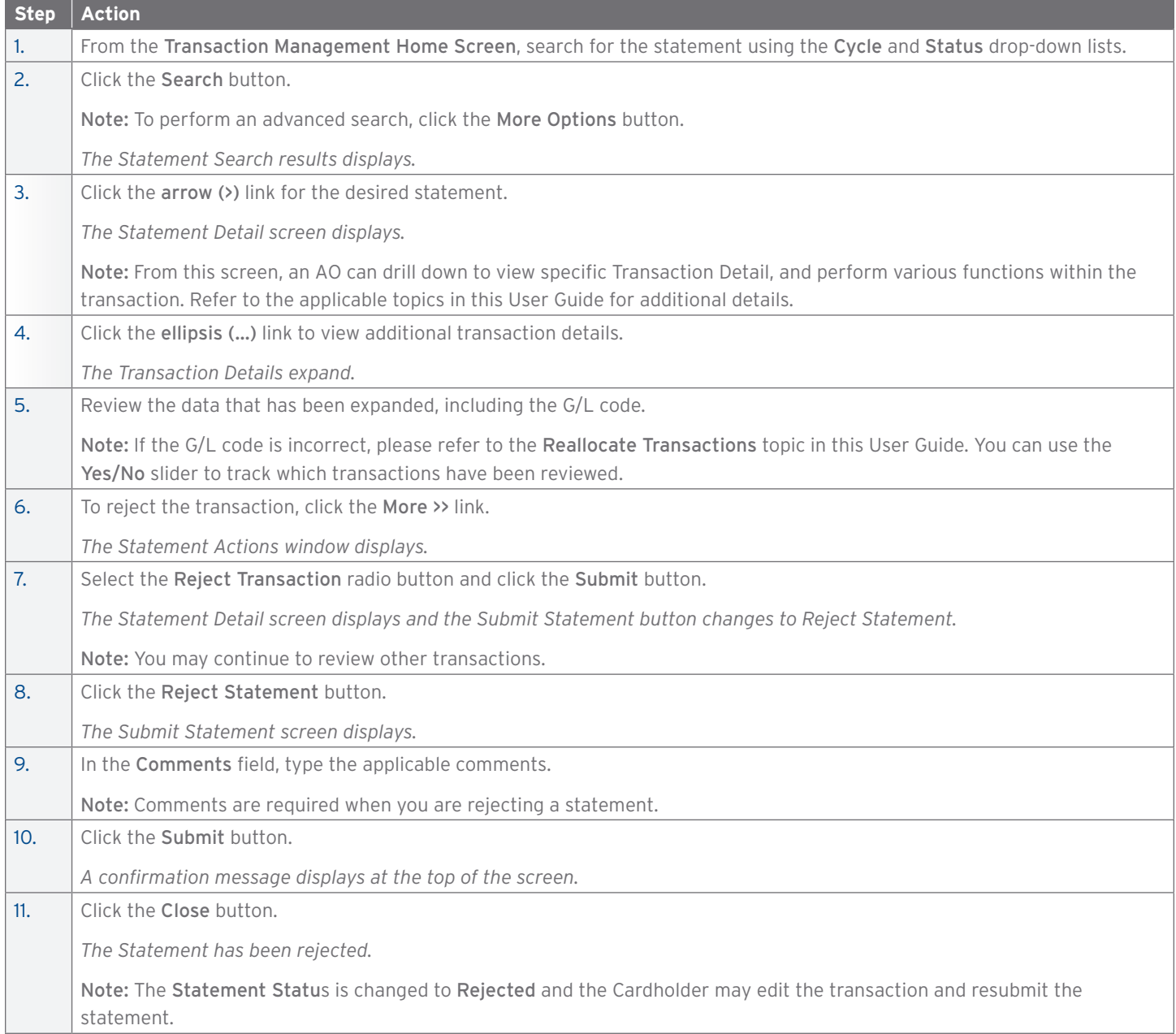

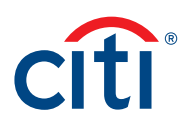

# <span id="page-18-0"></span>8. Create and Maintain a Custom G/L

#### **Key Concepts**

Prior to reallocating transactions, custom G/Ls can be set-up. This topic is only applicable if your agency/organization allows you to create custom G/Ls for reallocation.

After creating custom G/Ls, you can update, copy, and delete them. In order to create or maintain custom G/Ls, your A/OPC needs to have a template assigned to the Cardholder you are creating the custom G/L for. The custom G/L has to be unique in both value and description. The same value and description cannot be used more than once. Please note that the G/L code value and description is saved and cannot be used as a one-time-use code during reallocation.

#### **Create a Custom G/L**

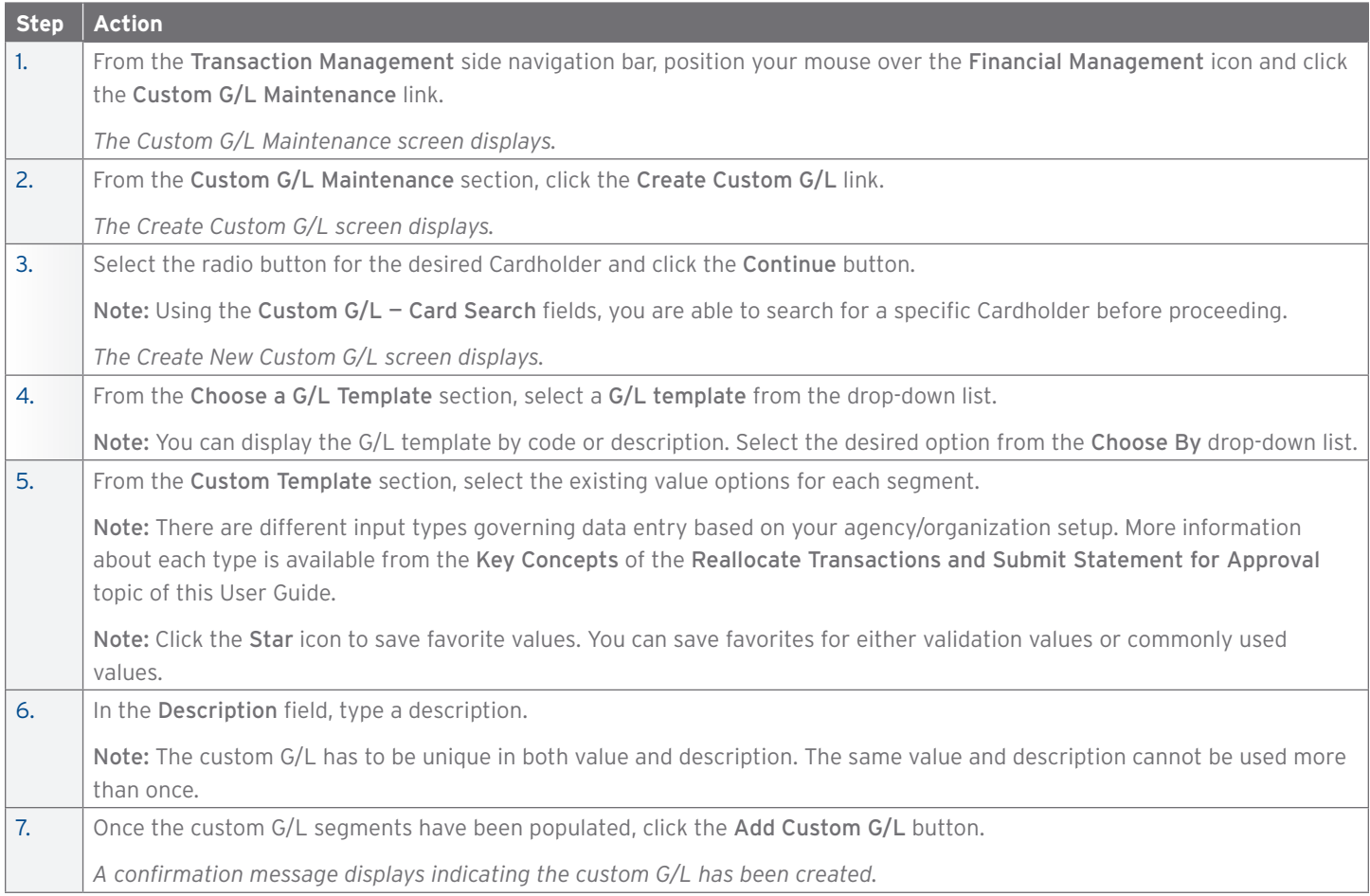

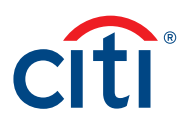

#### <span id="page-19-0"></span>**Maintain a Custom G/L**

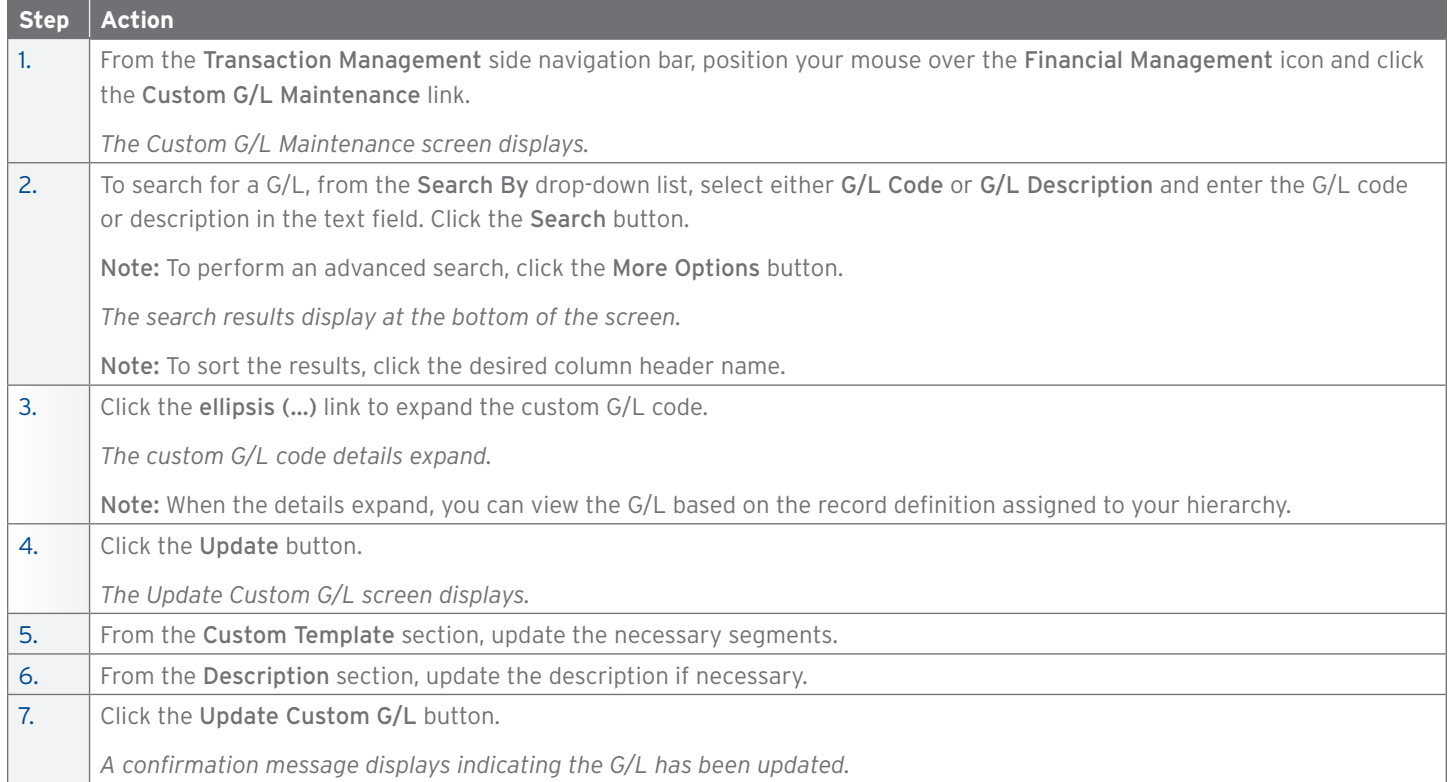

#### **Create a Copy of an Existing Custom G/L**

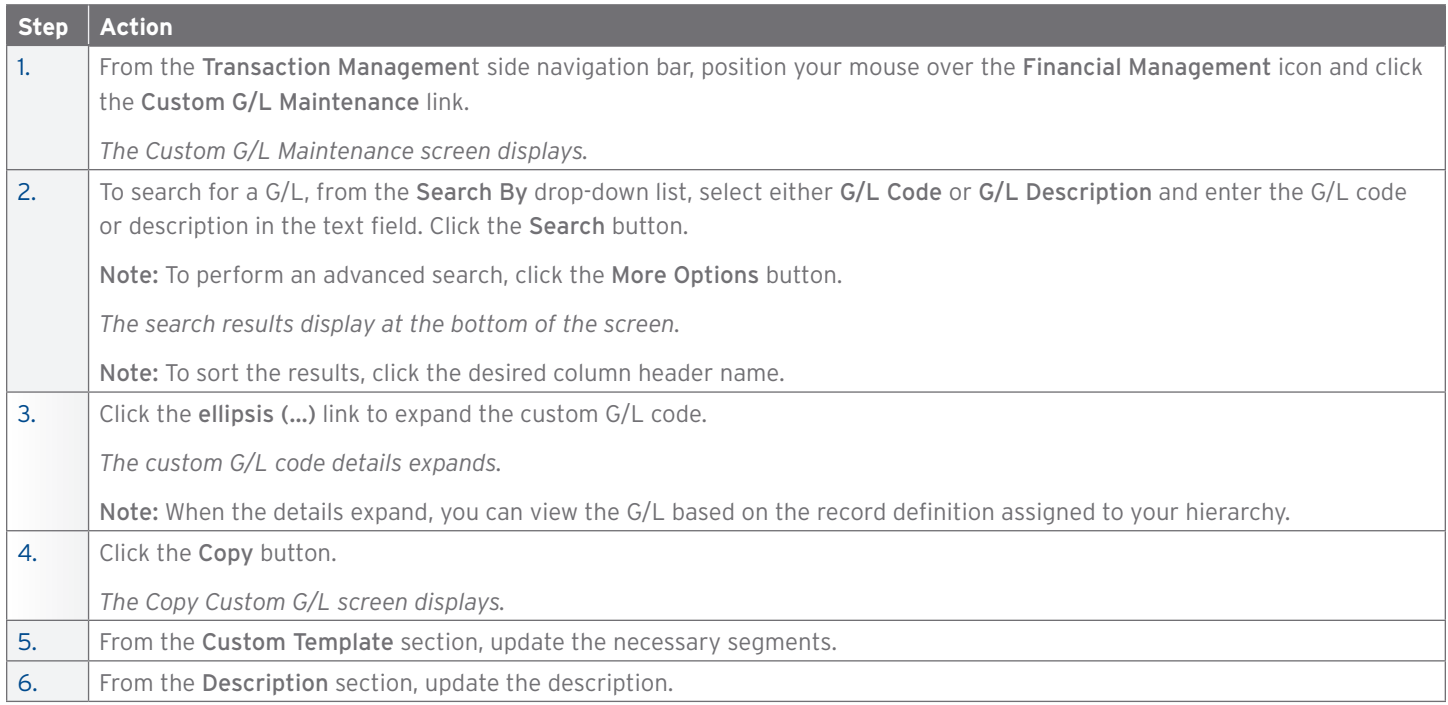

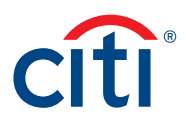

<span id="page-20-0"></span>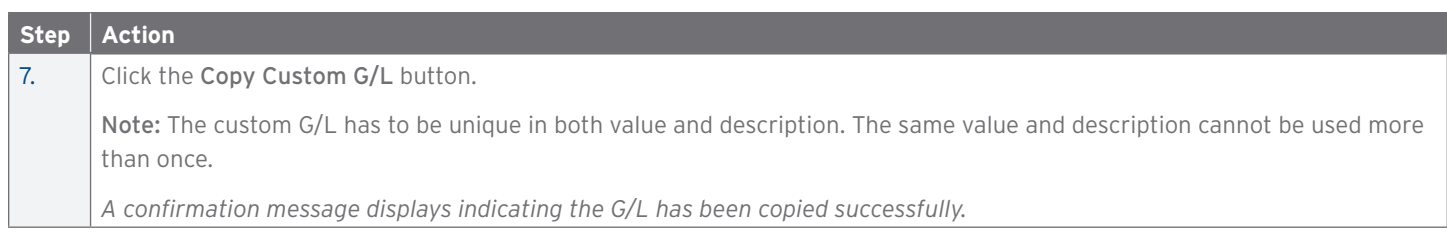

#### **Delete a Custom G/L**

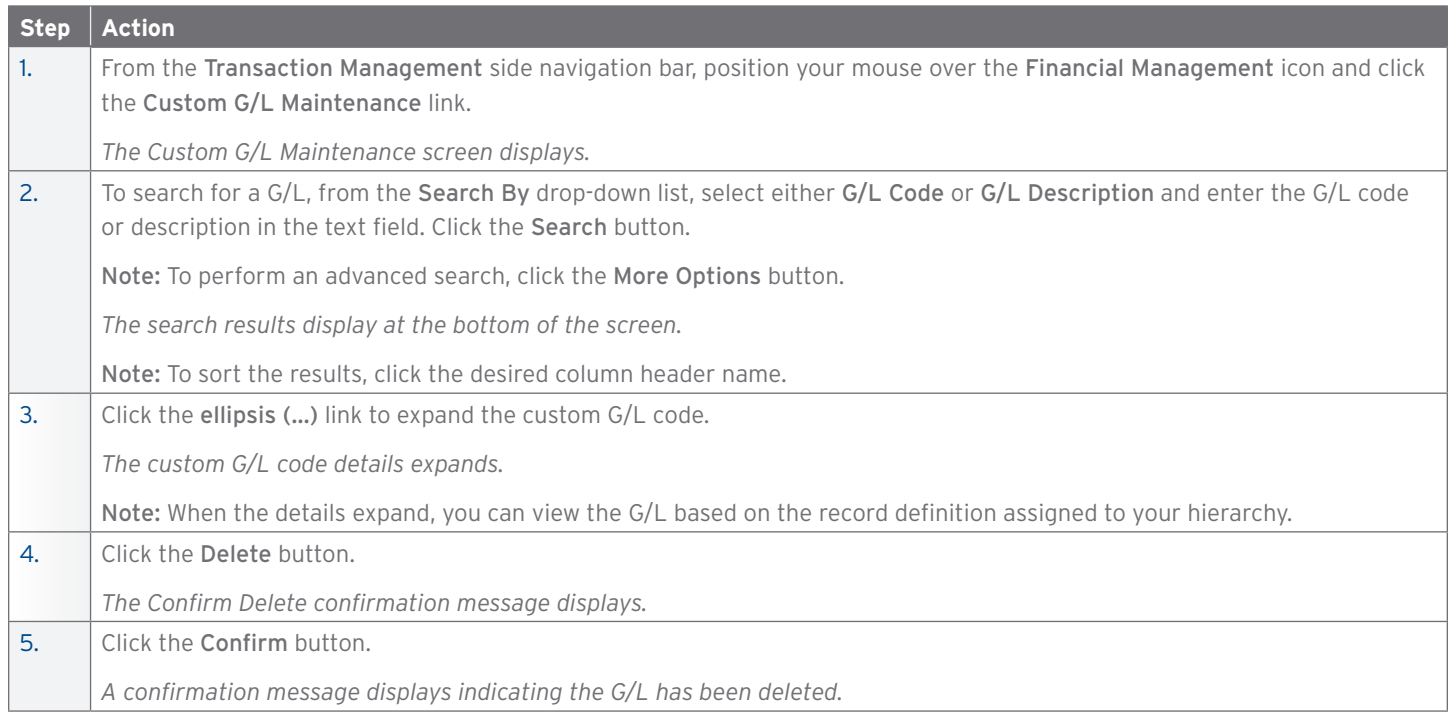

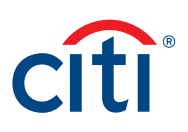

# <span id="page-21-0"></span>9. Purchase Log

#### **Key Concepts**

The purchase log is used to enter invoice information and to reconcile that information to transactions.

You can add to purchase log entries online or via file upload.

It is also possible to reconcile purchases according to the card statement. Some agencies/organizations have the option to turn on the purchase log by product type if it meets the needs of their program and management objectives.

When transactions are loaded, the system will attempt to automatically reconcile the purchase log based on the following criteria:

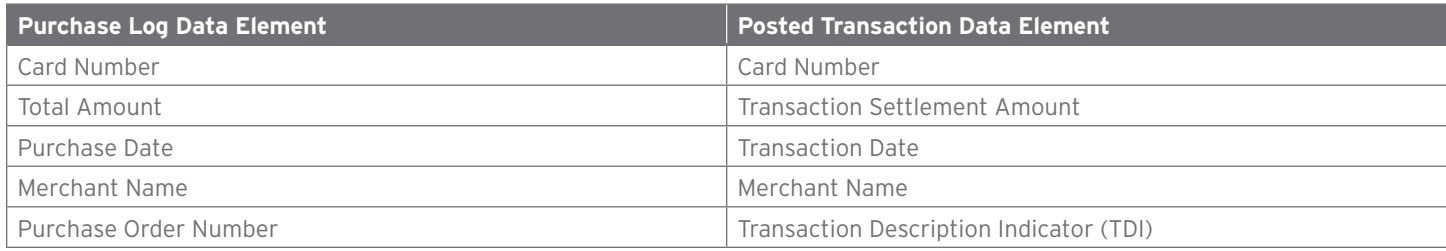

If the transaction cannot be automatically reconciled, you are still able to manually reconcile a purchase log to a transaction.

Your agency/organization may also require that you provide the funding authorization amount. This allows you to enter document reference information and will calculate the remaining funding available based on the purchase log entries.

#### **Add a Purchase Log Entry**

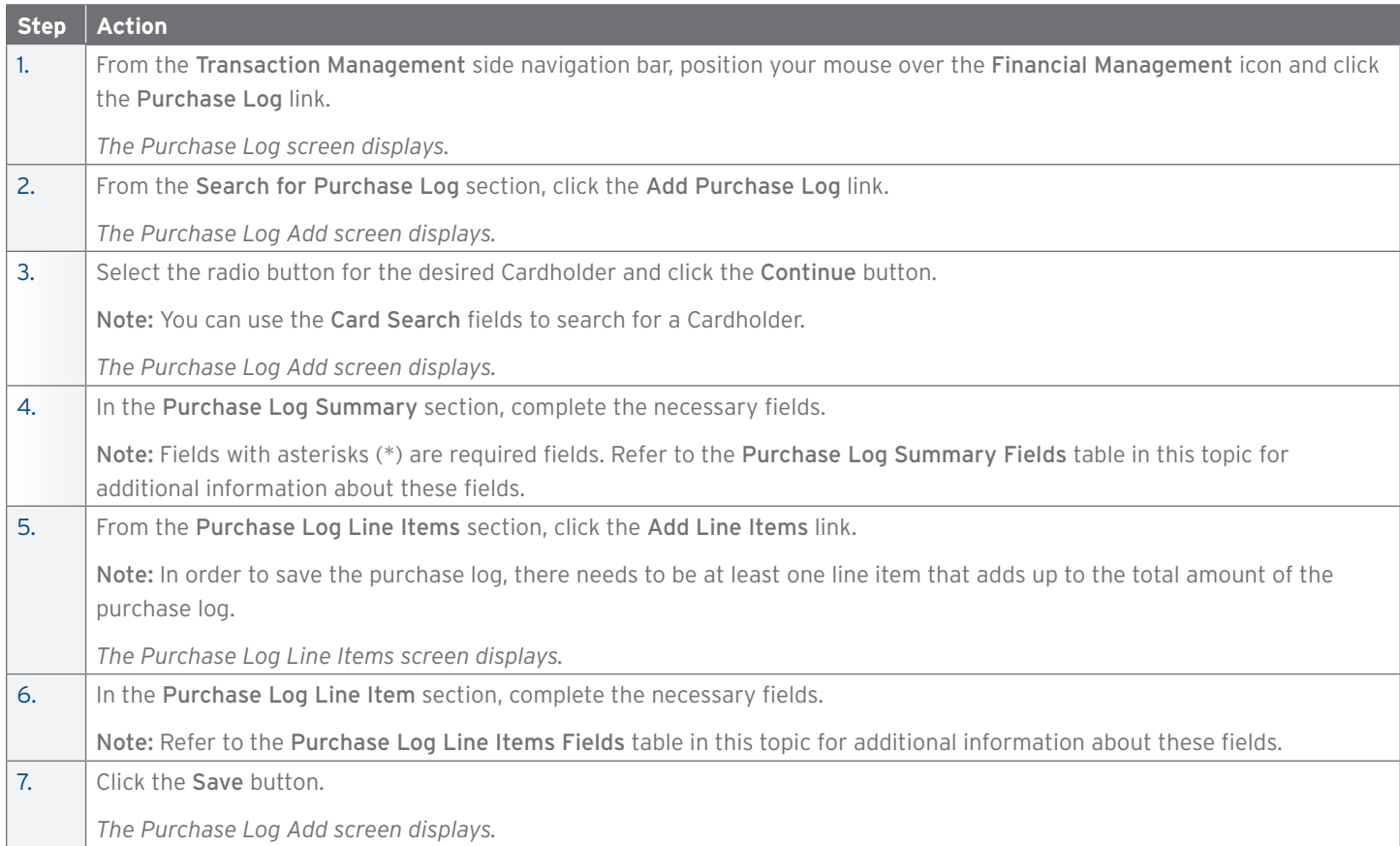

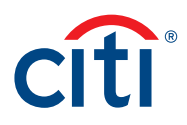

<span id="page-22-0"></span>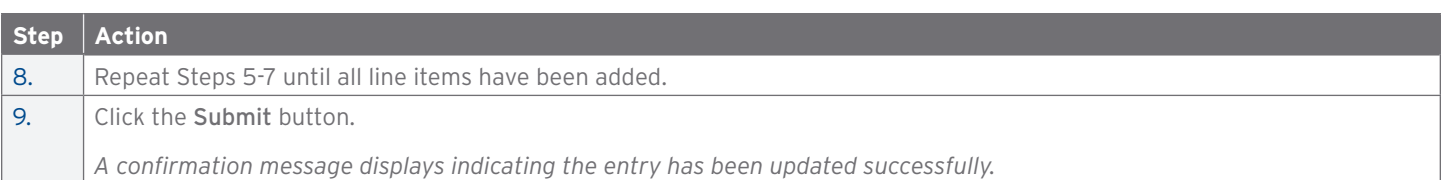

#### **Purchase Log Summary Fields**

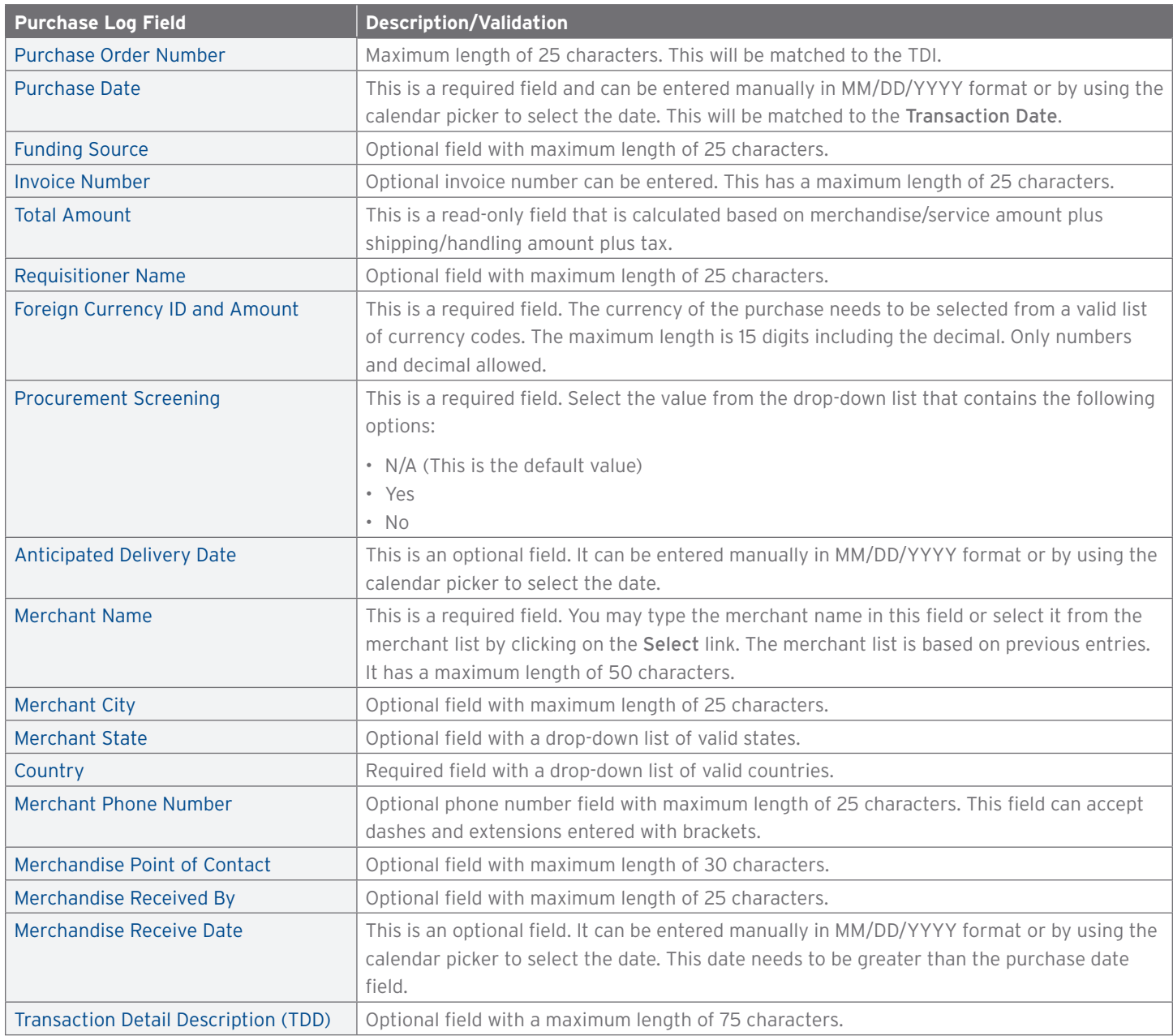

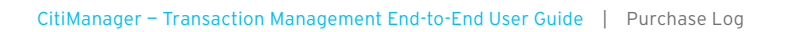

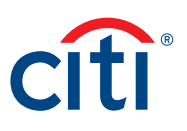

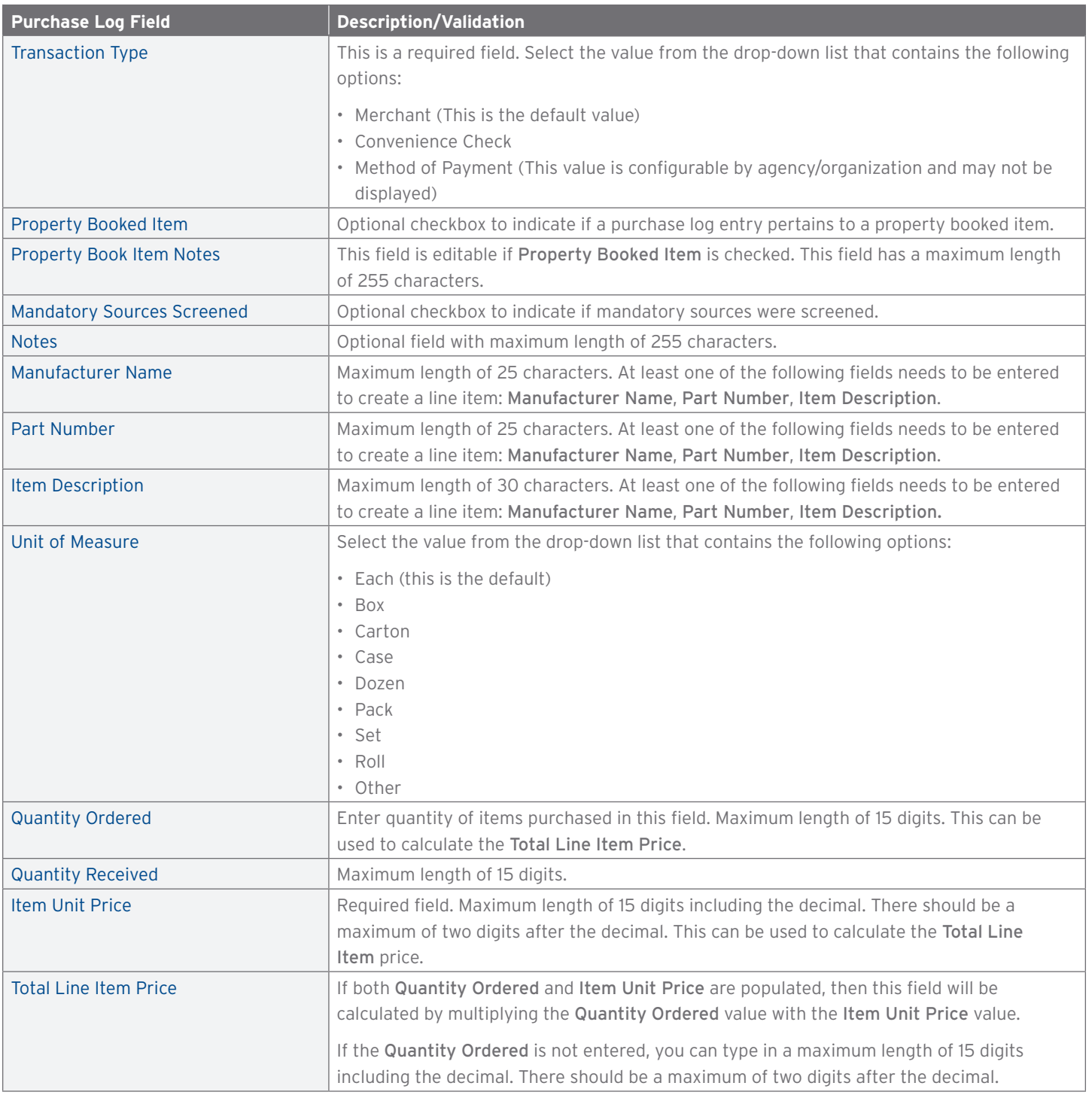

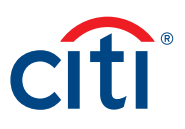

#### <span id="page-24-0"></span>**Purchase Log Line Items Fields**

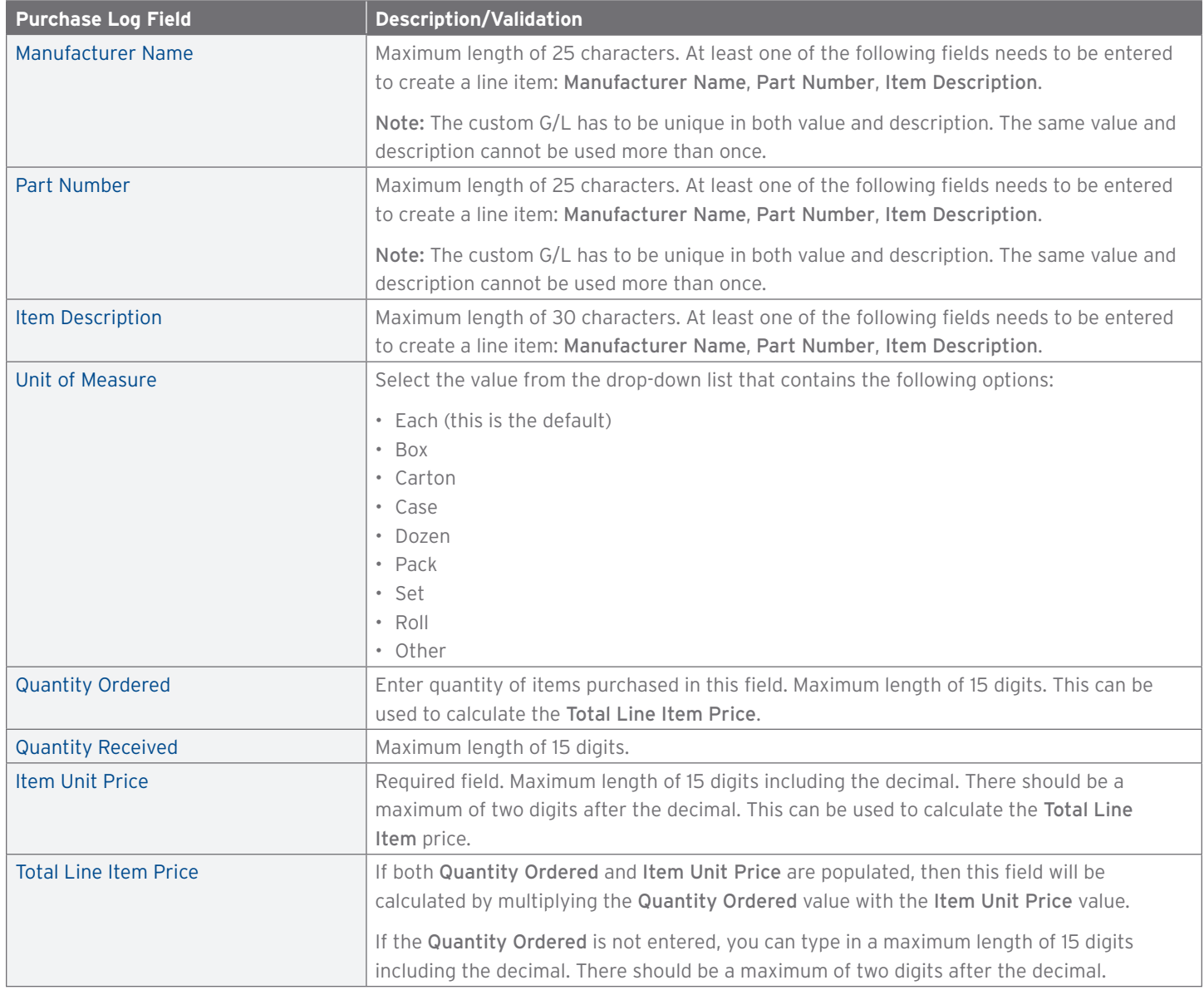

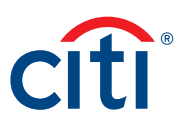

#### <span id="page-25-0"></span>**Update a Purchase Log Summary**

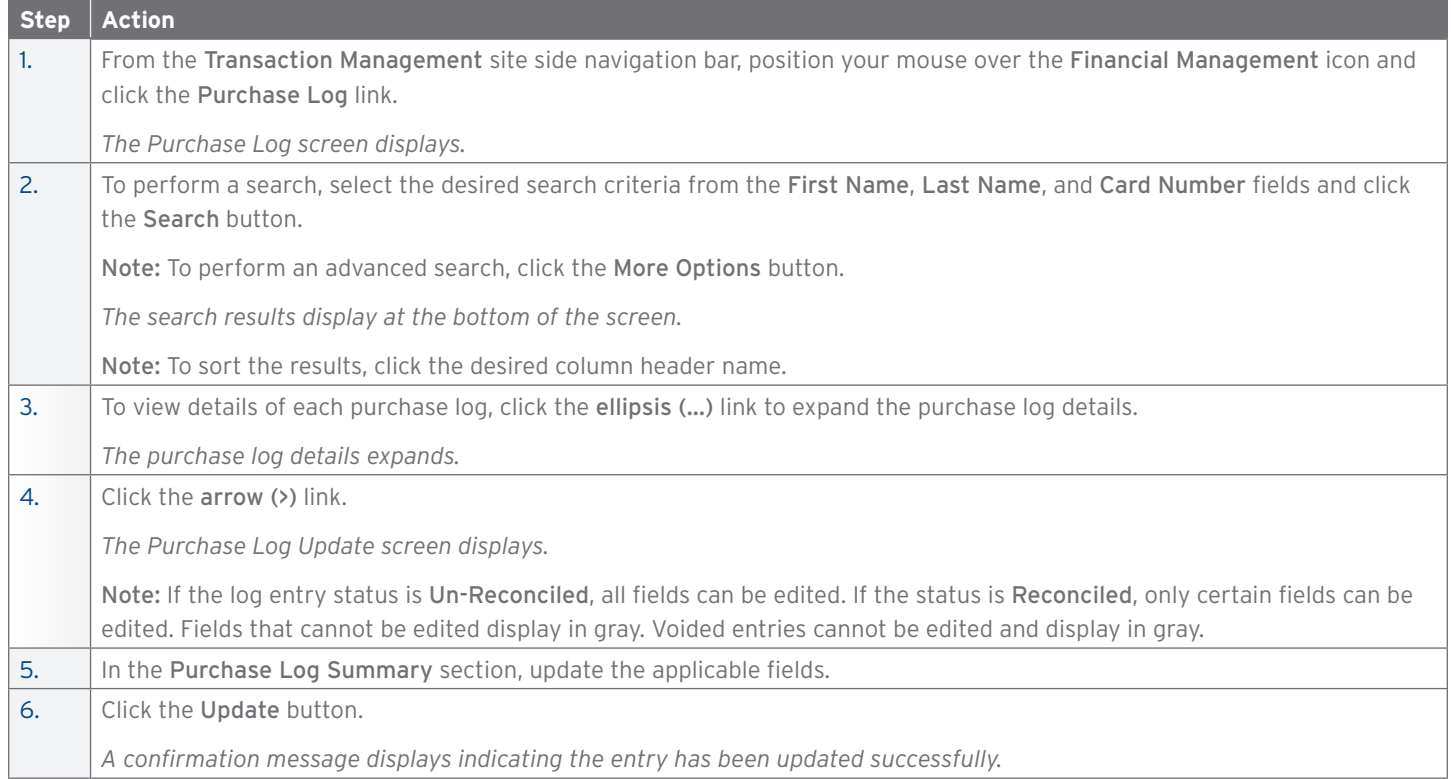

#### **Update a Purchase Log Line Item**

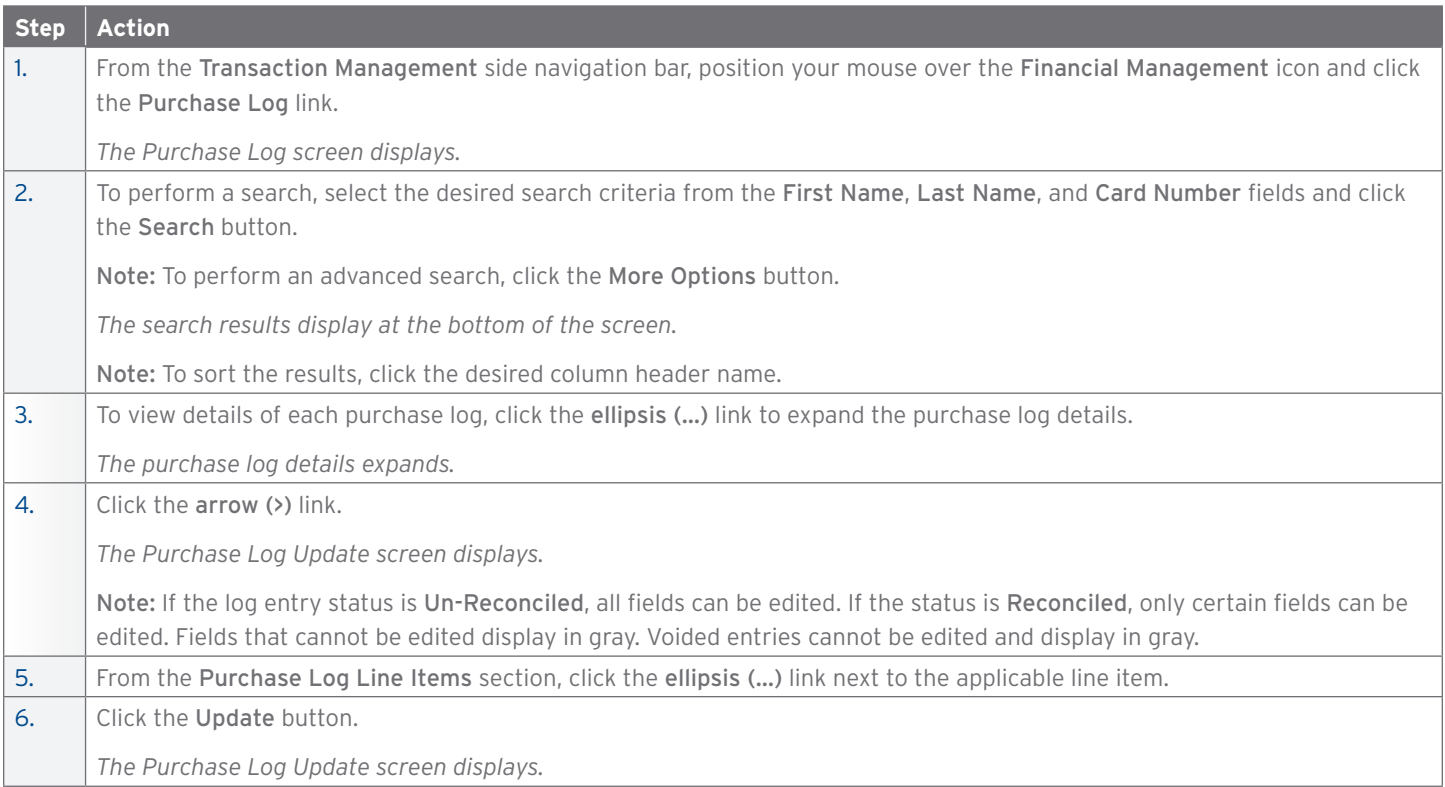

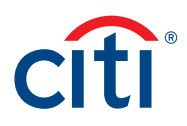

<span id="page-26-0"></span>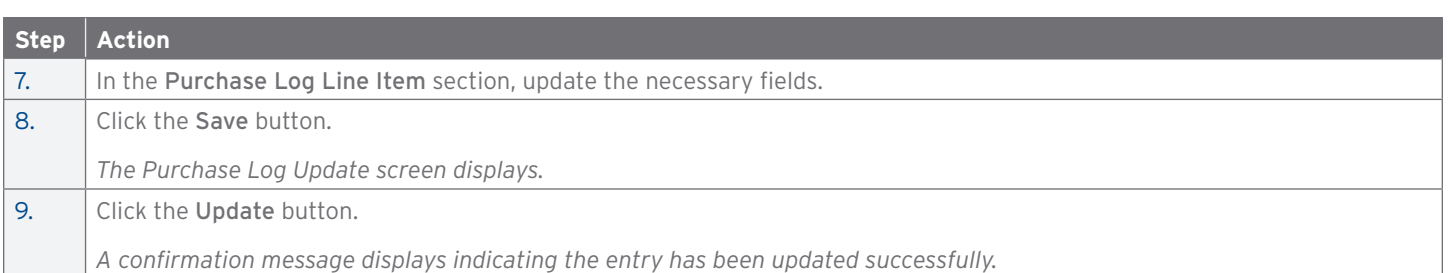

#### **Delete a Purchase Log Line Item**

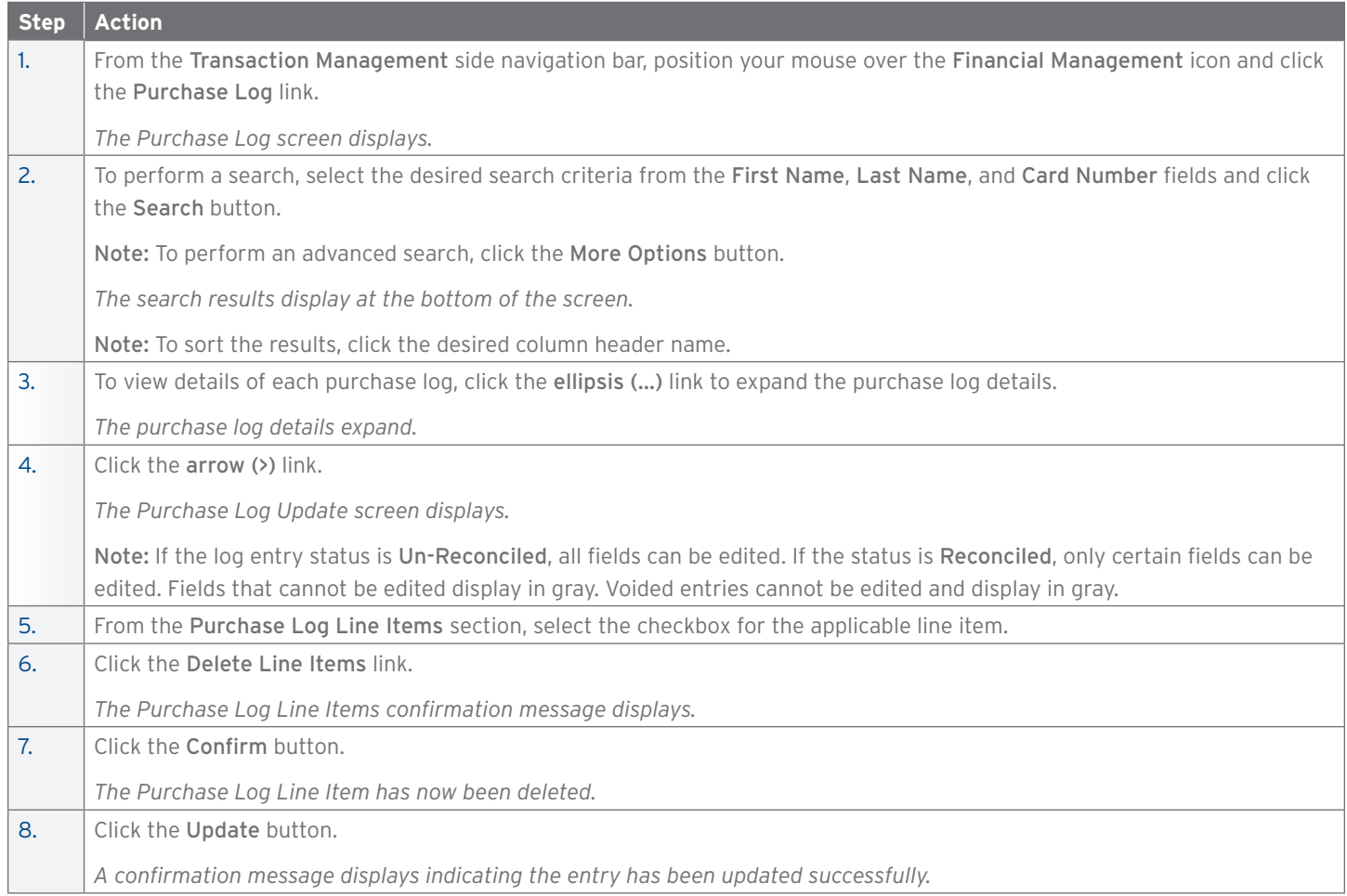

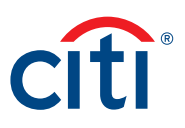

#### <span id="page-27-0"></span>**Generate a Purchase Log Print View**

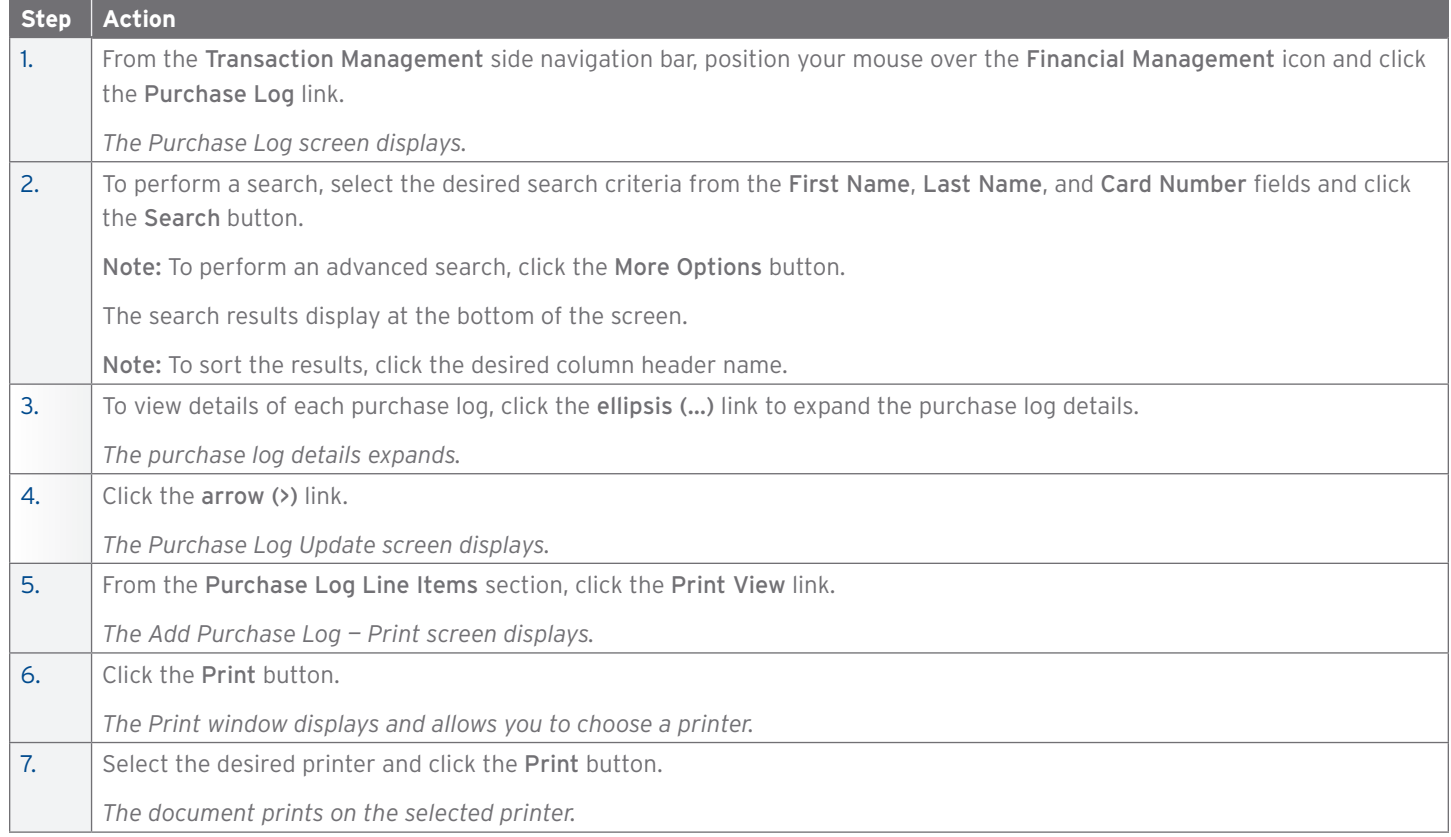

#### **Void a Purchase Log**

![](_page_27_Picture_211.jpeg)

<span id="page-28-0"></span>![](_page_28_Picture_210.jpeg)

#### **Undo Void on a Purchase Log**

![](_page_28_Picture_211.jpeg)

#### **Manually Reconcile a Purchase Log**

![](_page_28_Picture_212.jpeg)

![](_page_29_Picture_0.jpeg)

<span id="page-29-0"></span>![](_page_29_Picture_206.jpeg)

#### **Upload Entries in the Purchase Log**

Before you can upload entries in the purchase log, you need to download and complete the template first. Navigate to the Purchase Log Upload template by positioning your mouse over the Resources icon and clicking Links & Help.

![](_page_29_Picture_207.jpeg)

#### **View Status of Uploaded Purchase Log Files**

![](_page_29_Picture_208.jpeg)

![](_page_30_Picture_0.jpeg)

<span id="page-30-0"></span>![](_page_30_Picture_196.jpeg)

#### **Delete Uploaded Purchase Log Files**

![](_page_30_Picture_197.jpeg)

**Providing Funding Authorization Amount**

![](_page_30_Picture_198.jpeg)

![](_page_31_Picture_1.jpeg)

# <span id="page-31-0"></span>10. Additional Resources/Appendix of Terminology

#### **Key Concepts**

You can access Computer Based Trainings (CBTs), quick start guides, user guides, and sign up for training from the Learning Center.

Quick start guides, user guides and the purchase log template are also available from Links & Help.

#### **Access the Learning Center from the CitiManager Site**

![](_page_31_Picture_81.jpeg)

#### **Access Resources from Links & Help**

![](_page_31_Picture_82.jpeg)

#### <span id="page-32-0"></span>Appendix of Terminology

#### **Statement Status**

![](_page_32_Picture_127.jpeg)

![](_page_33_Picture_1.jpeg)

#### <span id="page-33-0"></span>**Key Terms**

![](_page_33_Picture_159.jpeg)

Treasury and Trade Solutions **citi.com/treasuryandtradesolutions**

© 2019 Citibank, N.A. All rights reserved. Citi and Arc Design and CitiManager are registered service marks of Citigroup Inc. 1840074 GTS26806 06/19

![](_page_34_Picture_2.jpeg)